# HP Deskjet 3050 All-in-One series

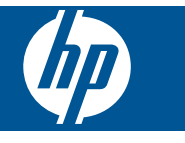

# Περιεχόμενα

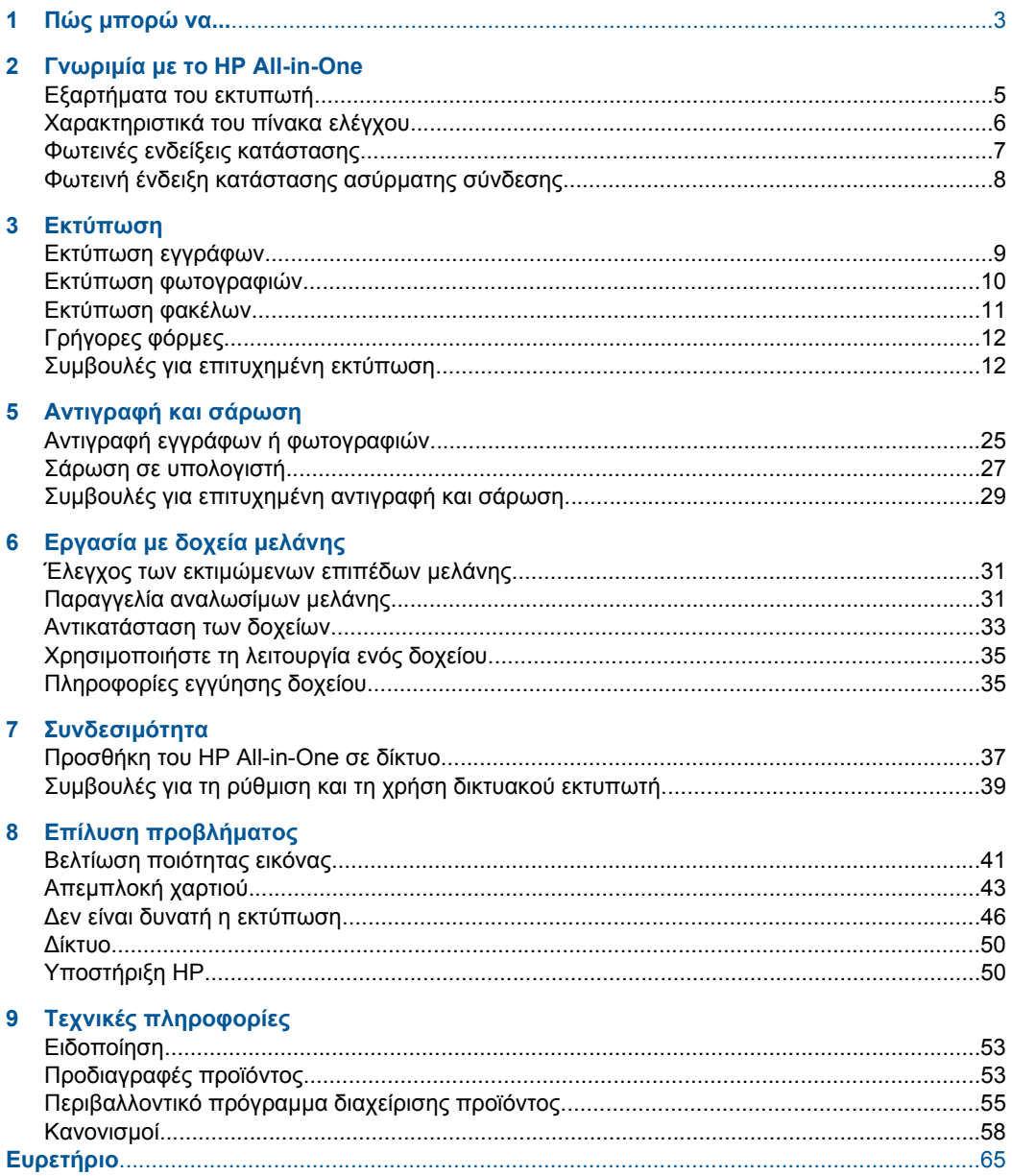

Περιεχόμενα

# <span id="page-4-0"></span>**1 Πώς µπορώ να...**

Μάθετε πώς να χρησιµοποιείτε το HP All-in-One

- «Εξαρτήµατα του [εκτυπωτή](#page-6-0)» στη σελίδα 5
- «[Τοποθέτηση](#page-20-0) µέσου εκτύπωσης» στη σελίδα 19
- «[Αντικατάσταση](#page-34-0) των δοχείων» στη σελίδα 33
- «Απεµπλοκή [χαρτιού](#page-44-0)» στη σελίδα 43
- • [«WiFi Protected Setup \(WPS\)»](#page-38-0) στη σελίδα 37

# <span id="page-6-0"></span>**2 Γνωριµία µε το HP All-in-One**

- Εξαρτήµατα του εκτυπωτή
- [Χαρακτηριστικά](#page-7-0) του πίνακα ελέγχου
- Φωτεινές ενδείξεις [κατάστασης](#page-8-0)
- Φωτεινή ένδειξη [κατάστασης](#page-9-0) ασύρµατης σύνδεσης

# **Εξαρτήµατα του εκτυπωτή**

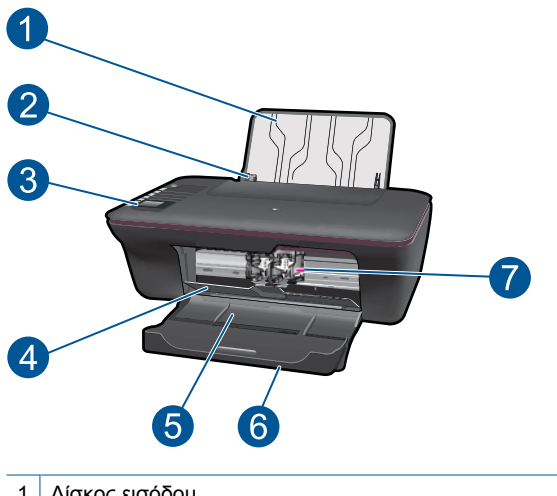

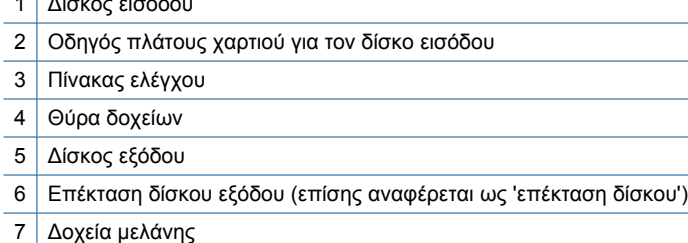

**Tvwpluia us to HP All-in-One Γνωριµία µε το HP All-in-One**

# <span id="page-7-0"></span>**Χαρακτηριστικά του πίνακα ελέγχου**

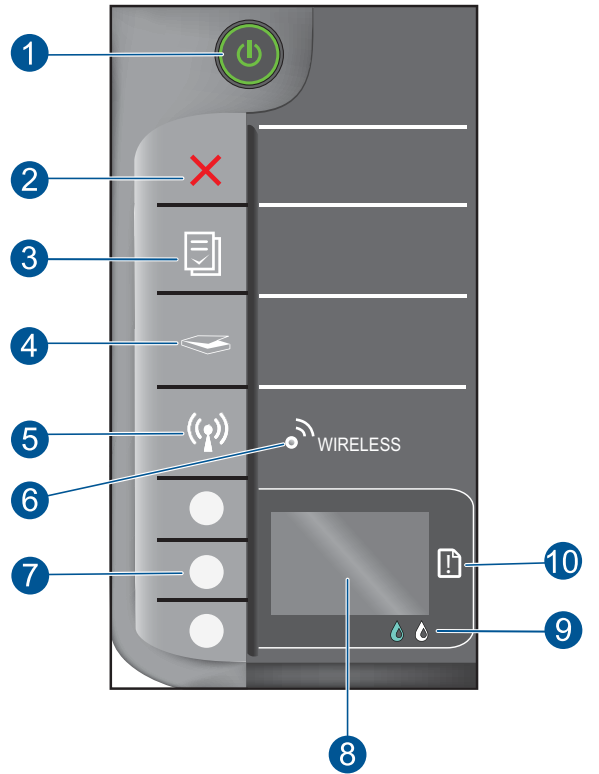

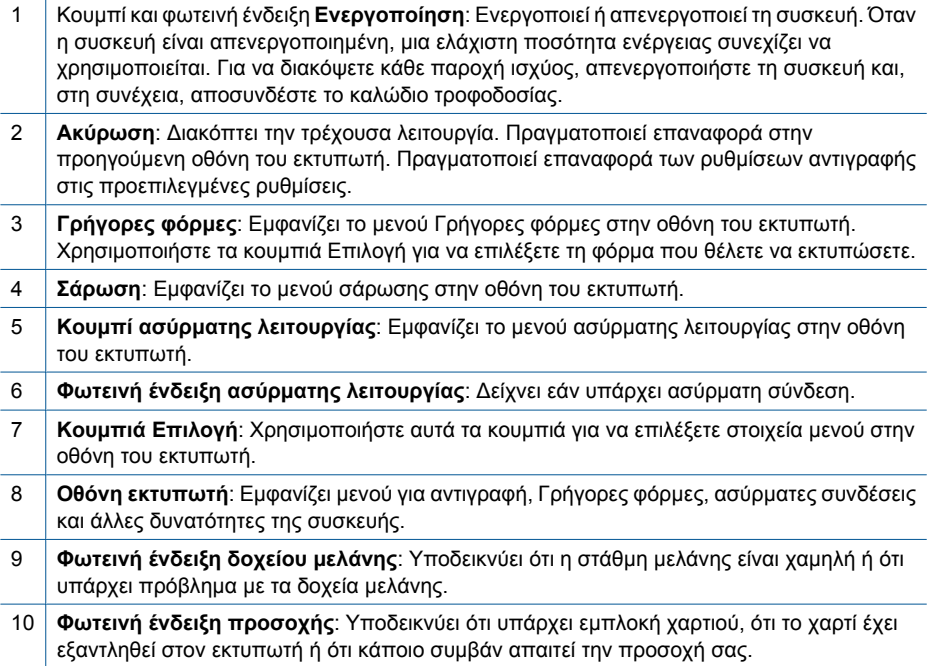

# <span id="page-8-0"></span>**Φωτεινές ενδείξεις κατάστασης**

Όταν η συσκευή είναι ενεργοποιηµένη, το κουµπί ενεργοποίησης θα είναι ενεργοποιηµένο. Όταν η συσκευή επεξεργάζεται µια εργασία, η φωτεινή ένδειξη ενεργοποίησης θα αναβοσβήνει. Πρόσθετες φωτεινές ενδείξεις που αναβοσβήνουν υποδεικνύουν σφάλµατα που µπορείτε να επιλύσετε. ∆είτε παρακάτω για πληροφορίες σχετικά µε τις φωτεινές ενδείξεις που αναβοσβήνουν και τί να κάνετε σε κάθε περίπτωση.

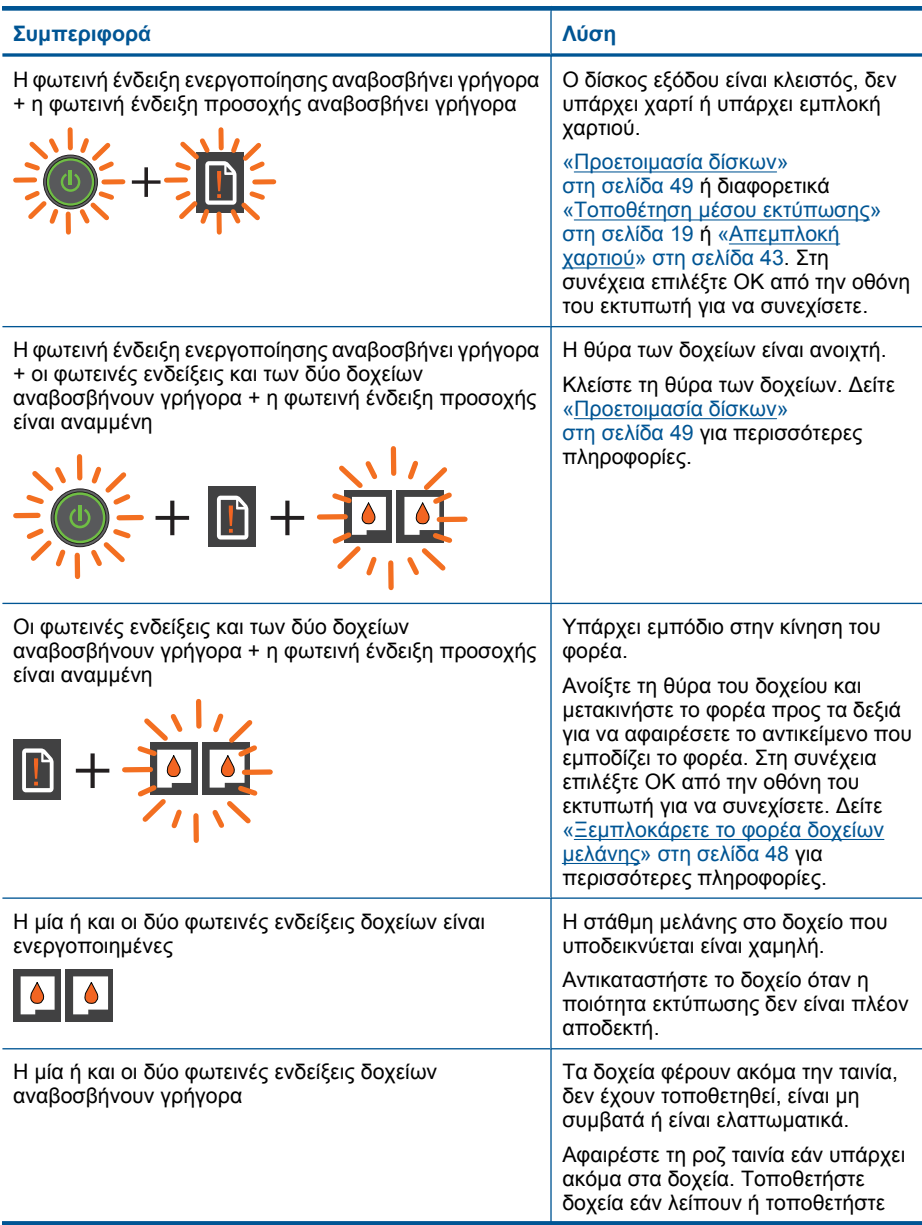

#### <span id="page-9-0"></span>Κεφάλαιο 2

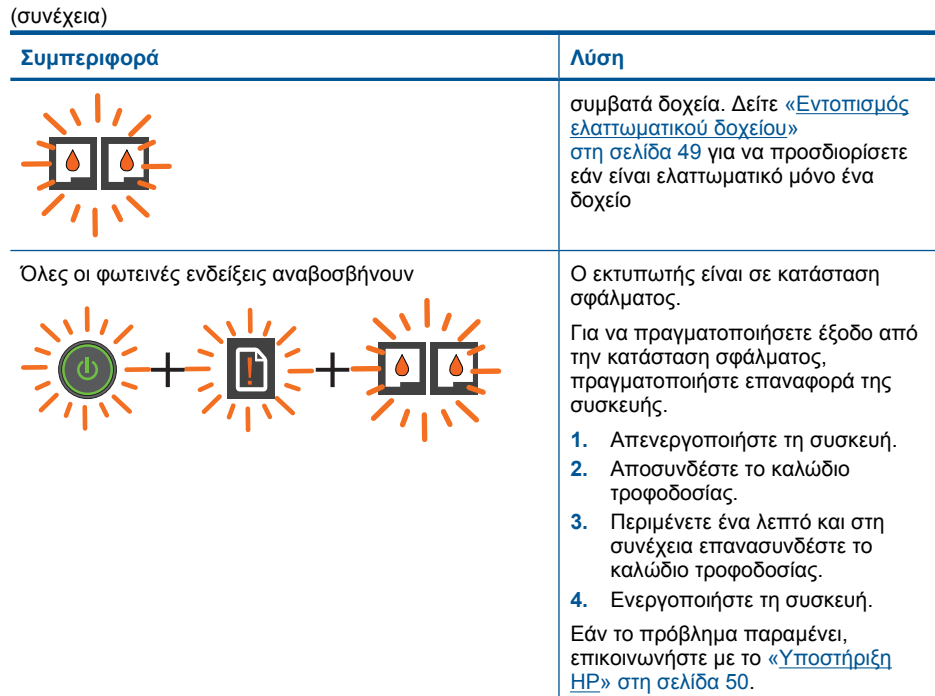

# **Φωτεινή ένδειξη κατάστασης ασύρµατης σύνδεσης**

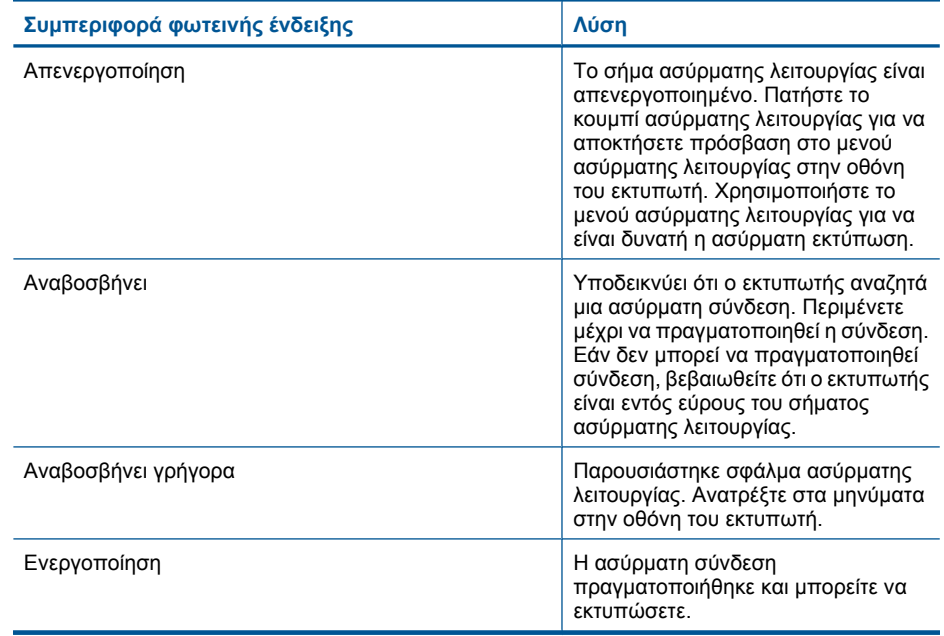

# <span id="page-10-0"></span>**3 Εκτύπωση**

Επιλέξτε µια εργασία εκτύπωσης για να συνεχίσετε.

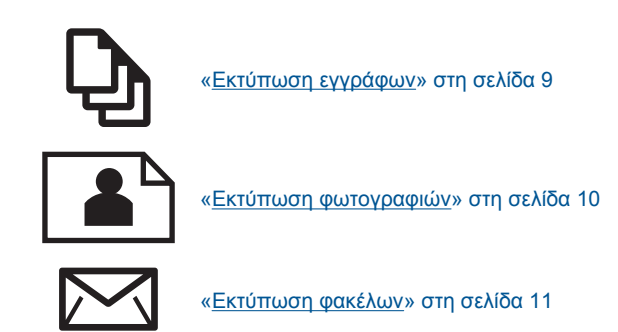

# **Εκτύπωση εγγράφων**

## **Για εκτύπωση από εφαρµογή λογισµικού**

- **1.** Βεβαιωθείτε ότι ο δίσκος εξόδου είναι ανοικτός.
- **2.** Βεβαιωθείτε ότι έχετε τοποθετήσει χαρτί στο δίσκο εισόδου.

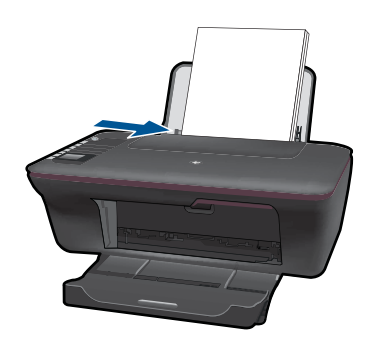

∆είτε «[Τοποθέτηση](#page-20-0) µέσου εκτύπωσης» στη σελίδα 19 για περισσότερες πληροφορίες.

- **3.** Από την εφαρµογή του λογισµικού σας, κάντε κλικ στο κουµπί **Εκτύπωση**.
- **4.** Βεβαιωθείτε ότι το προϊόν είναι ο επιλεγµένος εκτυπωτής.
- **5.** Κάντε κλικ στο κουµπί που ανοίγει το πλαίσιο διαλόγου **Ιδιότητες**. Ανάλογα µε την εφαρµογή λογισµικού που χρησιµοποιείτε, το συγκεκριµένο κουµπί µπορεί να ονοµάζεται **Ιδιότητες**, **Επιλογές**, **Ρύθµιση εκτυπωτή**, **Εκτυπωτής** ή **Προτιµήσεις**.
- <span id="page-11-0"></span>**6.** Ορίστε τις κατάλληλες επιλογές.
	- Από την καρτέλα **∆ιάταξη** επιλέξτε **Κατακόρυφος** ή **Οριζόντιος** προσανατολισµός.
	- Από την καρτέλα **Χαρτί/Ποιότητα** επιλέξτε το κατάλληλο µέγεθος και τύπο χαρτιού από τις αναπτυσσόµενες λίστες **Μέγεθος χαρτιού** και **Μέσα**.
	- Κάντε κλικ στην επιλογή **Για προχωρηµένους** για να επιλέξετε την κατάλληλη ποιότητα εξόδου από τη λίστα **∆υνατότητες εκτυπωτή**.
- **7.** Κάντε κλικ στο **OK** για να κλείσετε το πλαίσιο διαλόγου **Ιδιότητες**.
- **8.** Κάντε κλικ στην επιλογή **Εκτύπωση** ή **OK** για να ξεκινήσετε την εκτύπωση.
- **Σηµείωση** Μπορείτε να εκτυπώσετε το έγγραφό σας και από τις δύο πλευρές του χαρτιού αντί για τη µία µόνο πλευρά. Κάντε κλικ στο κουµπί **Για προχωρηµένους** στην καρτέλα **Χαρτί/Ποιότητα** ή **∆ιάταξη**. Από το αναπτυσσόµενο µενού **Σελίδες προς εκτύπωση** επιλέξτε **Εκτύπωση µόνο µονών σελίδων**. Κάντε κλικ στο **OK** για να εκτυπώσετε. Αφού εκτυπωθούν οι αριθµηµένες µονές σελίδες του εγγράφου, αφαιρέστε το έγγραφο από το δίσκο εξόδου. Επανατοποθετήστε το χαρτί στο δίσκο εισόδου µε την κενή όψη να βλέπει προς τα πάνω. Επιστρέψτε στο αναπτυσσόµενο µενού **Σελίδες προς εκτύπωση** και στη συνέχεια επιλέξτε **Εκτύπωση µόνο ζυγών σελίδων**. Κάντε κλικ στο **OK** για να εκτυπώσετε.

**Σηµείωση** Εάν τα εκτυπωµένα σας έγγραφα δεν έχουν ευθυγραµµιστεί εντός των περιθωρίων του χαρτιού, βεβαιωθείτε ότι έχετε επιλέξει τη σωστή γλώσσα και περιοχή. Από την οθόνη του εκτυπωτή, επιλέξτε **Ρύθµιση** και στη συνέχεια επιλέξτε **Γλώσσα/Περιοχή**. Επιλέξτε τη γλώσσα σας και στη συνέχεια την περιοχή από τις επιλογές που παρέχονται. Οι κατάλληλες ρυθµίσεις **Γλώσσας/Περιοχής** διασφαλίζουν ότι ο εκτυπωτής θα έχει τις κατάλληλες προεπιλεγµένες ρυθµίσεις µεγέθους χαρτιού.

# **Εκτύπωση φωτογραφιών**

#### **Για να εκτυπώσετε µια φωτογραφία σε φωτογραφικό χαρτί**

- **1.** Βεβαιωθείτε ότι ο δίσκος εξόδου είναι ανοικτός.
- **2.** Αφαιρέστε όλο το χαρτί από το δίσκο εισόδου και, στη συνέχεια, τοποθετήστε το φωτογραφικό χαρτί µε την πλευρά εκτύπωσης προς τα πάνω.
	- **Σηµείωση** Εάν το φωτογραφικό χαρτί που χρησιµοποιείτε έχει διάτρητες προεξοχές, τοποθετήστε το φωτογραφικό χαρτί έτσι ώστε οι προεξοχές να βρίσκονται στην επάνω πλευρά.

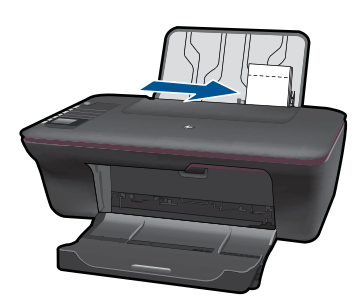

∆είτε «[Τοποθέτηση](#page-20-0) µέσου εκτύπωσης» στη σελίδα 19 για περισσότερες πληροφορίες.

- <span id="page-12-0"></span>**3.** Στο µενού **Αρχείο** στην εφαρµογή λογισµικού, κάντε κλικ στην επιλογή **Εκτύπωση**.
- **4.** Βεβαιωθείτε ότι το προϊόν είναι ο επιλεγµένος εκτυπωτής.
- **5.** Κάντε κλικ στο κουµπί που ανοίγει το πλαίσιο διαλόγου **Ιδιότητες**. Ανάλογα µε την εφαρµογή λογισµικού που χρησιµοποιείτε, το συγκεκριµένο κουµπί µπορεί να ονοµάζεται **Ιδιότητες**, **Επιλογές**, **Ρύθµιση εκτυπωτή**, **Εκτυπωτής** ή **Προτιµήσεις**.
- **6.** Ορίστε τις κατάλληλες επιλογές.
	- Από την καρτέλα **∆ιάταξη** επιλέξτε **Κατακόρυφος** ή **Οριζόντιος** προσανατολισµός.
	- Από την καρτέλα **Χαρτί/Ποιότητα** επιλέξτε το κατάλληλο µέγεθος και τύπο χαρτιού από τις αναπτυσσόµενες λίστες **Μέγεθος χαρτιού** και **Μέσα**.
	- Κάντε κλικ στην επιλογή **Για προχωρηµένους** για να επιλέξετε την κατάλληλη ποιότητα εξόδου από τη λίστα **∆υνατότητες εκτυπωτή**.
	- **Σηµείωση** Για µέγιστη ανάλυση dpi, µεταβείτε στην καρτέλα **Χαρτί/Ποιότητα** και επιλέξτε **Φωτογραφικό χαρτί, Βέλτιστη ποιότητα** από την αναπτυσσόµενη λίστα **Μέσα**. Βεβαιωθείτε ότι εκτυπώνετε έγχρωµα. Στη συνέχεια, µεταβείτε στην καρτέλα **Για προχωρηµένους** και επιλέξτε **Ναι** από την αναπτυσσόµενη λίστα **Εκτύπωση σε µέγιστη ανάλυση DPI**. Για περισσότερες πληροφορίες, δείτε «[Εκτύπωση](#page-15-0) µε µέγιστη ανάλυση dpi» στη σελίδα 14.
- **7.** Κάντε κλικ στο **OK** για να επιστρέψετε στο πλαίσιο διαλόγου **Ιδιότητες**.
- **8.** Κάντε κλικ στο **OK** και έπειτα στην επιλογή **Εκτύπωση** ή στο **OK** στο πλαίσιο διαλόγου **Εκτύπωση**.
- **Σηµείωση** Μην αφήνετε χαρτί που δεν χρησιµοποιείται στο δίσκο εισόδου. Το χαρτί ενδέχεται να κυρτώσει, γεγονός που µπορεί να υποβαθµίσει την ποιότητα των εκτυπώσεών σας. Για να γίνει σωστά η εκτύπωση, το φωτογραφικό χαρτί πρέπει να είναι επίπεδο.

# **Εκτύπωση φακέλων**

Μπορείτε να τοποθετήσετε έναν ή περισσότερους φακέλους στο δίσκο εισόδου της συσκευής HP All-in-One. Μην χρησιµοποιείτε γυαλιστερούς ή ανάγλυφους φακέλους ή φακέλους µε άγκιστρα ή προθήκες.

**Σηµείωση** Για λεπτοµέρειες σχετικά µε τη µορφοποίηση κειµένου για εκτύπωση σε φακέλους, συµβουλευτείτε τα αρχεία βοήθειας του λογισµικού επεξεργασίας κειµένου. Για βέλτιστα αποτελέσµατα, χρησιµοποιήστε µια ετικέτα για τη διεύθυνση αποστολέα στους φακέλους.

### **Για να εκτυπώσετε σε φακέλους**

- **1.** Βεβαιωθείτε ότι ο δίσκος εξόδου είναι ανοικτός.
- **2.** Σύρετε τον οδηγό χαρτιού εντελώς προς τα αριστερά.
- <span id="page-13-0"></span>**3.** Τοποθετήστε τους φακέλους στη δεξιά πλευρά του δίσκου. Η όψη που θα εκτυπωθεί πρέπει να είναι στραµµένη προς τα πάνω. Το πτερύγιο θα πρέπει να βρίσκεται στην αριστερή πλευρά.
- **4.** Σπρώξτε τους φακέλους µέσα στον εκτυπωτή, µέχρι να σταµατήσουν.
- **5.** Σύρετε τον οδηγό χαρτιού µέχρι να εφαρµόσει σταθερά στην άκρη των φακέλων.

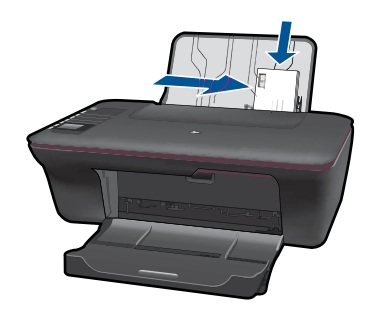

- **6.** Κάντε κλικ στο κουµπί που ανοίγει το πλαίσιο διαλόγου **Ιδιότητες**. Ανάλογα µε την εφαρµογή λογισµικού που χρησιµοποιείτε, το συγκεκριµένο κουµπί µπορεί να ονοµάζεται **Ιδιότητες**, **Επιλογές**, **Ρύθµιση εκτυπωτή**, **Εκτυπωτής** ή **Προτιµήσεις**.
- **7.** Ορίστε τις κατάλληλες επιλογές.
	- Στην καρτέλα **Χαρτί/Ποιότητα** επιλέξτε έναν τύπο **Απλού χαρτιού** και το κατάλληλο µέγεθος φακέλου από το αναπτυσσόµενο µενού **Μέγεθος χαρτιού**.
	- Κάντε κλικ στην επιλογή Για προχωρηµένους για να επιλέξετε την ποιότητα εξόδου από τη λίστα **∆υνατότητες εκτυπωτή**.
- **8.** Κάντε κλικ στο **OK** και έπειτα στην επιλογή **Εκτύπωση** ή στο **OK** στο πλαίσιο διαλόγου **Εκτύπωση**.

# **Γρήγορες φόρµες**

Χρησιµοποιήστε την επιλογή Γρήγορες φόρµες για να εκτυπώσετε φόρµες γραφείου, τύπους χαρτιού και παιχνίδια.

- Πατήστε το κουµπί Γρήγορες φόρµες από τον εκτυπωτή.
- Στην οθόνη του εκτυπωτή θα δείτε τις επιλογές µενού του Γρήγορες φόρµες.
- Πατήστε µια Επιλογή για να ορίσετε µια επιλογή.
	- **Συµβουλή** Αυξήστε τον αριθµό των αντιγράφων πατώντας παρατεταµένα ή πατώντας απλά το κουµπί Επιλογή πολλές φορές.

# **Συµβουλές για επιτυχηµένη εκτύπωση**

Για επιτυχηµένη εκτύπωση, τα δοχεία µελάνης HP θα πρέπει να λειτουργούν σωστά µε αρκετή µελάνη, το χαρτί θα πρέπει να έχει τοποθετηθεί σωστά και η συσκευή θα πρέπει να έχει τις κατάλληλες ρυθµίσεις.

## **Συµβουλές για τα δοχεία µελάνης**

- Χρησιµοποιείτε αυθεντικά δοχεία µελάνης HP.
- Τοποθετήστε σωστά το δοχείο µαύρης µελάνης και το δοχείο µελάνης τριών χρωµάτων. Για περισσότερες πληροφορίες, δείτε «[Αντικατάσταση](#page-34-0) των δοχείων»
	- στη [σελίδα](#page-34-0) 33.
- Ελέγξτε τα εκτιµώµενα επίπεδα µελάνης στα δοχεία για να βεβαιωθείτε ότι υπάρχει αρκετή µελάνη. Για περισσότερες πληροφορίες, δείτε «Έλεγχος των εκτιµώµενων [επιπέδων](#page-32-0)
- µ[ελάνης](#page-32-0)» στη σελίδα 31. • Για περισσότερες πληροφορίες, δείτε «Βελτίωση [ποιότητας](#page-42-0) εικόνας» στη [σελίδα](#page-42-0) 41.

## **Συµβουλές για την τοποθέτηση χαρτιού**

- Τοποθετήστε µια στοίβα χαρτιού (όχι µόνο µία σελίδα). Όλο το χαρτί στη στοίβα θα πρέπει να είναι του ίδιου µεγέθους και τύπου ώστε να αποφεύονται οι εµπλοκές χαρτιού.
- Τοποθετήστε το χαρτί µε την εκτυπώσιµη πλευρά προς τα πάνω.
- Βεβαιωθείτε ότι τα μέσα που είναι τοποθετημένα στο δίσκο εισόδου, είναι σε οριζόντια θέση και ότι οι άκρες δεν είναι λυγισµένες ή σκισµένες.
- Ρυθµίστε τον οδηγό πλάτους χαρτιού στο δίσκο εισόδου ώστε να εφαρµόζει καλά σε όλες τις σελίδες. Βεβαιωθείτε ότι ο οδηγός πλάτους χαρτιού δεν λυγίζει το χαρτί στο δίσκο εισόδου.
- Για περισσότερες πληροφορίες, δείτε «[Τοποθέτηση](#page-20-0) µέσου εκτύπωσης» στη [σελίδα](#page-20-0) 19.

## **Συµβουλές ρυθµίσεων εκτυπωτή**

- Στην καρτέλα **Χαρτί/Ποιότητα** του προγράµµατος οδήγησης εκτύπωσης, επιλέξτε τον κατάλληλο τύπο χαρτιού και την κατάλληλη ποιότητα από το αναπτυσσόµενο µενού **Μέσα**.
- Κάντε κλικ στο κουµπί **Για προχωρηµένους** και επιλέξτε την κατάλληλη ρύθµιση για **Μέγεθος χαρτιού** από το αναπτυσσόµενο µενού **Χαρτί/Έξοδος**.
- Κάντε κλικ στο εικονίδιο HP All-in-One της επιφάνειας εργασίας για να ανοίξετε το Λογισµικό εκτυπωτή. Από το Λογισµικό εκτυπωτή, κάντε κλικ στην επιλογή **Ενέργειες εκτυπωτή** και στη συνέχεια κάντε κλικ στην επιλογή **Ρύθµιση προτιµήσεων** για να αποκτήσετε πρόσβαση στο πρόγραµµα οδήγησης του εκτυπωτή.
	- **Σηµείωση** Μπορείτε επίσης να αποκτήσετε πρόσβαση στο Λογισµικό εκτυπωτή κάνοντας κλικ στο **Έναρξη > Προγράµµατα > HP > HP Deskjet 3050 J610 series > HP Deskjet 3050 J610 series**

## <span id="page-15-0"></span>**Σηµειώσεις**

- Τα αυθεντικά δοχεία µελάνης HP έχουν σχεδιαστεί και δοκιµαστεί µε εκτυπωτές HP ώστε να σας βοηθούν να έχετε εξαιρετικά αποτελέσµατα εύκολα, κάθε φορά.
	- **Σηµείωση** Η HP δεν εγγυάται την ποιότητα ή την αξιοπιστία των αναλωσίµων τρίτων κατασκευαστών. Το σέρβις ή η επισκευή της συσκευής που θα είναι απαραίτητη εξ' αιτίας της χρήσης ενός αναλώσιµου τρίτου κατασκευαστή, δεν καλύπτεται από την εγγύηση.

Εάν πιστεύετε ότι έχετε αγοράσει αυθεντικά δοχεία µελάνης HP, µεταβείτε στη διεύθυνση:

[www.hp.com/go/anticounterfeit](http://www.hp.com/go/anticounterfeit)

- Οι προειδοποιήσεις και οι δείκτες στάθµης µελάνης παρέχουν εκτιµήσεις αποκλειστικά για λόγους προγραµµατισµού.
	- **Σηµείωση** Όταν λαµβάνετε ένα προειδοποιητικό µήνυµα χαµηλής στάθµης, φροντίστε να έχετε διαθέσιµο ένα ανταλλακτικό δοχείο για να αποφεύγετε πιθανές καθυστερήσεις εκτύπωσης. ∆εν χρειάζεται να αντικαταστήσετε τα δοχεία µελάνης προτού καταστεί µη αποδεκτή η ποιότητα εκτύπωσης.
- Οι ρυθµίσεις λογισµικού που έχουν επιλεγεί στο πρόγραµµα οδήγησης του εκτυπωτή ισχύουν µόνο για την εκτύπωση, δεν ισχύουν για την αντιγραφή ή τη σάρωση.
- Μπορείτε να εκτυπώσετε το έγγραφό σας και από τις δύο πλευρές του χαρτιού αντί για τη µία µόνο πλευρά.
	- **Σηµείωση** Κάντε κλικ στο κουµπί **Για προχωρηµένους** στην καρτέλα **Χαρτί/ Ποιότητα** ή **∆ιάταξη**. Από το αναπτυσσόµενο µενού **Σελίδες προς εκτύπωση** επιλέξτε **Εκτύπωση µόνο µονών σελίδων**. Κάντε κλικ στο **OK** για να εκτυπώσετε. Αφού εκτυπωθούν οι αριθµηµένες µονές σελίδες του εγγράφου, αφαιρέστε το έγγραφο από το δίσκο εξόδου. Επανατοποθετήστε το χαρτί στο δίσκο εισόδου µε την κενή όψη να βλέπει προς τα πάνω. Επιστρέψτε στο αναπτυσσόµενο µενού **Σελίδες προς εκτύπωση** και στη συνέχεια επιλέξτε **Εκτύπωση µόνο ζυγών σελίδων**. Κάντε κλικ στο **OK** για να εκτυπώσετε.
- Εκτύπωση µόνο µε µαύρη µελάνη
	- **Σηµείωση** Εάν θέλετε να εκτυπώσετε ένα ασπρόµαυρο έγγραφο και να χρησιµοποιήσετε µόνο ασπρόµαυρη µελάνη, κάντε κλικ στο κουµπί **Για προχωρηµένους**. Από το αναπτυσσόµενο µενού **Εκτύπωση σε κλίµακα του γκρι** επιλέξτε **Μόνο µαύρη µελάνη** και στη συνέχεια κάντε κλικ στο κουµπί **OK**. Εάν δείτε την επιλογή **Ασπρόµαυρο** ως επιλογή στην καρτέλα **Χαρτί/Ποιότητα** ή στην καρτέλα **∆ιάταξη**, ορίστε την.

Κάντε κλικ εδώ για να συνδεθείτε online για [περισσότερες](http://h20180.www2.hp.com/apps/Nav?h_pagetype=s-924&h_client=s-h-e004-01&h_keyword=lp70000-win-3050-j610&h_lang=elnull) πληροφορίες.

# **Εκτύπωση µε µέγιστη ανάλυση dpi**

Χρησιµοποιήστε τη λειτουργία µέγιστης ανάλυσης κουκκίδων ανά ίντσα (dpi) για να εκτυπώσετε ευκρινείς εικόνες υψηλής ποιότητας σε φωτογραφικό χαρτί.

∆είτε τις τεχνικές προδιαγραφές για την ανάλυση εκτύπωσης της λειτουργίας µέγιστης ανάλυσης dpi.

Η εκτύπωση σε µέγιστη ανάλυση dpi διαρκεί περισσότερο από την εκτύπωση µε τις άλλες ρυθµίσεις και απαιτεί περισσότερο ελεύθερο χώρο στο δίσκο.

## **Για να εκτυπώσετε σε µέγιστη ανάλυση dpi**

- **1.** Βεβαιωθείτε ότι έχετε τοποθετήσει φωτογραφικό χαρτί στο δίσκο εισόδου.
- **2.** Στο µενού **Αρχείο** στην εφαρµογή λογισµικού, κάντε κλικ στην επιλογή **Εκτύπωση**.
- **3.** Βεβαιωθείτε ότι το προϊόν είναι ο επιλεγµένος εκτυπωτής.
- **4.** Κάντε κλικ στο κουµπί που ανοίγει το πλαίσιο διαλόγου **Ιδιότητες**. Ανάλογα µε την εφαρµογή λογισµικού που χρησιµοποιείτε, το συγκεκριµένο κουµπί µπορεί να ονοµάζεται **Ιδιότητες**, **Επιλογές**, **Ρύθµιση εκτυπωτή**, **Εκτυπωτής** ή **Προτιµήσεις**.
- **5.** Κάντε κλικ στην καρτέλα **Χαρτί/Ποιότητα**.
- **6.** Στην αναπτυσσόµενη λίστα **Μέσα**, κάντε κλικ στην επιλογή **Φωτογραφικό χαρτί, Βέλτιστη ποιότητα**.
	- **Σηµείωση Οι επιλογές Φωτογραφικό χαρτί, Βέλτιστη ποιότητα** πρέπει να επιλεγούν από την αναπτυσσόµενη λίστα **Μέσα** στην καρτέλα **Χαρτί/Ποιότητα** για εκτύπωση σε µέγιστη ανάλυση DPI.
- **7.** Κάντε κλικ στο κουµπί **Για προχωρηµένους**.
- **8.** Στην περιοχή **Χαρακτηριστικά εκτυπωτή** επιλέξτε **Ναι** από την αναπτυσσόµενη λίστα **Εκτύπωση σε µέγιστη ανάλυση DPI**.
- **9.** Επιλέξτε **Μέγεθος χαρτιού** από το αναπτυσσόµενο µενού **Χαρτί/Έξοδος**.
- **10.** Κάντε κλικ στο κουµπί **OK** για να κλείσετε τις επιλογές για προχωρηµένους.
- **11.** Επιβεβαιώστε την επιλογή **Προσανατολισµός** στην καρτέλα **∆ιάταξη** και έπειτα κάντε κλικ στο κουµπί **OK** για εκτύπωση.

Κεφάλαιο 3

# <span id="page-18-0"></span>**4 Βασικές πληροφορίες για το χαρτί**

Μπορείτε να τοποθετήσετε πολλούς διαφορετικούς τύπους και µεγέθη χαρτιού στη συσκευή HP All-in-One, όπως χαρτί letter ή A4, φωτογραφικό χαρτί, διαφάνειες και φακέλους.

Αυτή η ενότητα περιλαµβάνει τα παρακάτω θέµατα:

«[Τοποθέτηση](#page-20-0) µέσου εκτύπωσης» στη σελίδα 19

# **Συνιστώµενα χαρτιά για εκτύπωση**

Για βέλτιστη ποιότητα εκτύπωσης, η HP συνιστά τη χρήση χαρτιών HP που είναι ειδικά σχεδιασµένα για τον τύπο εργασίας που θέλετε να εκτυπώσετε.

Ανάλογα µε τη χώρα/περιοχή σας, ορισµένοι από αυτούς τους τύπους χαρτιού µπορεί να µην διατίθενται.

## **ColorLok**

Η HP συνιστά απλά χαρτιά µε το λογότυπο ColorLok για εκτύπωση και αντιγραφή καθηµερινών εγγράφων. Όλα τα χαρτιά µε το λογότυπο ColorLok υποβάλλονται σε ανεξάρτητες δοκιµασίες ώστε να ανταποκριθούν στα υψηλά πρότυπα αξιοπιστίας και ποιότητας εκτύπωσης, και να παράγουν έγγραφα µε ευκρινές, ζωντανό χρώµα και εντονότερα µαύρα, καθώς και να στεγνώνουν γρηγορότερα από τα συνηθισµένα απλά χαρτιά. Αναζητήστε χαρτιά µε το λογότυπο ColorLok σε διάφορα βάρη και µεγέθη, από µεγάλους κατασκευαστές χαρτιού.

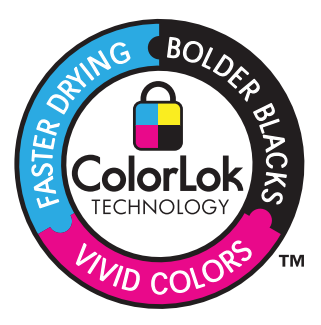

## **Φωτογραφικό χαρτί HP Advanced**

Αυτό το παχύ φωτογραφικό χαρτί διαθέτει φινίρισµα που στεγνώνει αµέσως για εύκολο χειρισµό χωρίς µουτζούρωµα. Είναι ανθεκτικό στο νερό, τις κηλίδες, τα δακτυλικά αποτυπώµατα και την υγρασία. Σε εµφάνιση και υφή, οι εκτυπώσεις σας µοιάζουν µε φωτογραφίες που έχουν εκτυπωθεί σε εργαστήριο φωτογραφιών. ∆ιατίθεται σε διάφορα µεγέθη, όπως A4 και 8,5 x 11 ίντσες και 10 x 15 cm (µε ή χωρίς προεξοχές), 13 x 18 cm και δύο φινιρίσµατα - γυαλιστερό ή απαλό γυαλιστερό (σατέν µατ). ∆εν περιέχει οξέα, για έγγραφα µε µεγαλύτερη διάρκεια ζωής.

# **Φωτογραφικό χαρτί HP καθηµερινής χρήσης**

Εκτυπώστε έγχρωµα, καθηµερινά στιγµιότυπα σε χαµηλό κόστος, χρησιµοποιώντας χαρτί σχεδιασµένο για πρόχειρη φωτογραφική εκτύπωση. Αυτό το οικονοµικό φωτογραφικό χαρτί στεγνώνει γρήγορα για να το χειρίζεστε εύκολα. Αποκτήστε ευκρινείς καθαρές εικόνες χρησιµοποιώντας αυτό το χαρτί µε κάθε εκτυπωτή inkjet. ∆ιατίθεται µε ηµιγυαλιστερό φινίρισµα σε διάφορα µεγέθη, όπως Α4, 8,5 x 11 ίντσες, και 10 x 15 cm (µε ή χωρίς προεξοχές). Χωρίς οξέα για φωτογραφίες µε µεγαλύτερη διάρκεια ζωής.

# **Χαρτί HP Brochure Paper ή HP Superior Inkjet Paper**

Αυτά τα χαρτιά έχουν γυαλιστερή ή µατ επίστρωση και στις δύο πλευράς για χρήση και των δύο όψεων. Αποτελούν ιδανική επιλογή για αναπαραγωγές φωτογραφικού τύπου και επιχειρησιακά γραφικά για εξώφυλλα αναφορών, ειδικές παρουσιάσεις, ενηµερωτικά φυλλάδια, καταλόγους προϊόντων και ηµερολόγια.

# **Χαρτιά HP Premium Presentation Paper και HP Professional Paper**

Αυτά τα χαρτιά είναι µατ βαριά χαρτιά δύο όψεων, εξαιρετικά για παρουσίαση, προτάσεις, αναφορές και ενηµερωτικά δελτία. Είναι ενισχυµένου βάρους για εντυπωσιακή εµφάνιση και αφή.

# **Κατάλευκο χαρτί HP Bright White Inkjet Paper**

Το Κατάλευκο χαρτί HP Bright White Inkjet Paper παρέχει µεγάλη αντίθεση χρωµάτων και ευκρίνεια κειµένου. Είναι αρκετά αδιαφανές για έγχρωµη εκτύπωση δύο όψεων χωρίς τη χρήση διαφάνειας, γεγονός που το κάνει ιδανικό για ενηµερωτικά δελτία, αναφορές και ενηµερωτικά φυλλάδια. Περιλαµβάνε τεχνολογία ColorLok για λιγότερες κηλίδες, εντονότερο µαύρο και ζωντανά χρώµατα.

# **Χαρτί εκτύπωσης HP**

Το χαρτί HP Printing Paper είναι υψηλής ποιότητας χαρτί πολλών χρήσεων. Παράγει έγγραφα µε εµφάνιση πιο επαγγελµατική και εντυπωσιακή από όσο έγγραφα που έχουν εκτυπωθεί µε τυπικό χαρτί πολλών χρήσεων ή φωτοαντιγραφικό χαρτί. Περιλαµβάνει τεχνολογία ColorLok για λιγότερες κηλίδες, εντονότερο µαύρο και ζωντανά χρώµατα. ∆εν περιέχει οξέα, για έγγραφα µε µεγαλύτερη διάρκεια ζωής.

# **Χαρτί HP Office Paper**

Το χαρτί HP Office Paper είναι ένα υψηλής ποιότητας χαρτί πολλών χρήσεων. Είναι κατάλληλο για αντίγραφα, προσχέδια, σηµειώµατα και άλλα καθηµερινά έγγραφα. Περιλαµβάνει τεχνολογία ColorLok για λιγότερες κηλίδες, εντονότερο µαύρο και ζωντανά χρώµατα. ∆εν περιέχει οξέα, για έγγραφα µε µεγαλύτερη διάρκεια ζωής.

# **Σιδερότυπα HP**

Τα Σιδερότυπα HP (για έγχρωµα υφάσµατα ή για λεπτά και ανοιχτόχρωµα υφάσµατα) αποτελούν την ιδανική λύση για τη δηµιουργία προσαρµοσµένων t-shirt από τις ψηφιακές φωτογραφίες σας.

# **Φιλµ διαφανειών ανώτερης ποιότητας HP για εκτυπωτές ψεκασµού**

∆ώστε ζωντάνια στις έγχρωµες παρουσιάσεις σας και κάντε τις ακόµα πιο εντυπωσιακές µε το φιλµ διαφανειών HP για εκτυπωτές ψεκασµούt. Η διαφάνεια αυτή είναι εύχρηστη και στεγνώνει γρήγορα χωρίς µουτζούρες.

### <span id="page-20-0"></span>**Φωτογραφικά πακέτα HP Photo Value Pack**

Τα φωτογραφικά πακέτα HP Photo Value Pack περιέχουν σε πολύ εξυπηρετική συσκευασία αυθεντικά δοχεία µελάνης HP και φωτογραφικό χαρτί HP Advanced Photo Paper ώστε να σας εξοικονομήσουν χρόνο χωρίς να χρειάζεται να μαντεύετε για τη διαδικασία εκτύπωσης προσιτών, επαγγελµατικών φωτογραφιών µε το HP All-in-One. Οι αυθεντικές µελάνες HP και το φωτογραφικό χαρτί HP Advanced Photo Paper έχουν σχεδιαστεί σε συνδυασµό, ώστε οι φωτογραφίες σας να είναι ζωντανές και να διαρκούν περισσότερο, κάθε φορά. Εξαιρετικό για την εκτύπωση όλων των φωτογραφιών των διακοπών σας ή πολλαπλών εκτυπώσεων που θέλετε να µοιραστείτε.

**Σηµείωση** Αυτή τη στιγµή, ορισµένα τµήµατα της τοποθεσίας της HP στο web είναι διαθέσιµα µόνο στα αγγλικά.

Για να παραγγείλετε χαρτιά και άλλο εξοπλισµό HP, επισκεφτείτε τη διεύθυνση [www.hp.com/buy/supplies](http://www.hp.com/buy/supplies). Εάν σας ζητηθεί, επιλέξτε χώρα/περιοχή, ακολουθήστε τις οδηγίες για να επιλέξετε το προϊόν σας και κάντε κλικ σε έναν από τους συνδέσµους αγοράς στη σελίδα.

# **Τοποθέτηση µέσου εκτύπωσης**

▲ Επιλέξτε ένα µέγεθος χαρτιού για να συνεχίσετε.

## **Τοποθέτηση χαρτιού πλήρους µεγέθους**

**α**. Σηκώστε το δίσκο εισόδου Σηκώστε το δίσκο εισόδου.

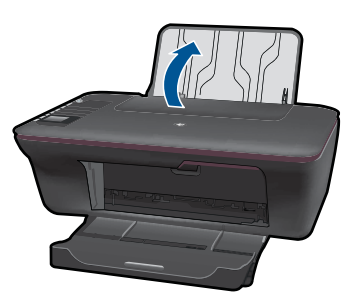

**β**. Χαµηλώστε το δίσκο εξόδου Χαµηλώστε το δίσκο εξόδου και τραβήξτε προς τα έξω την επέκταση του δίσκου.

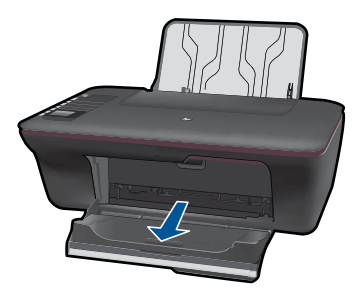

**γ**. Σύρετε τον οδηγό πλάτους χαρτιού προς τα αριστερά Σύρετε τον οδηγό πλάτους χαρτιού προς τα αριστερά.

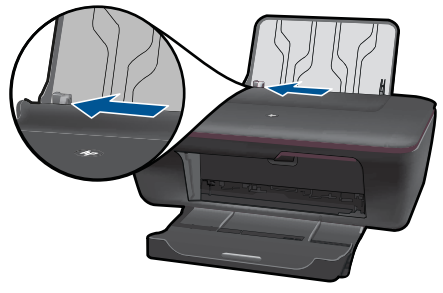

**δ**. Τοποθετήστε χαρτί.

 Τοποθετήστε τη στοίβα χαρτιού στον δίσκο εισόδου µε το στενό άκρο προς τα εµπρός και την πλευρά εκτύπωσης προς τα πάνω.

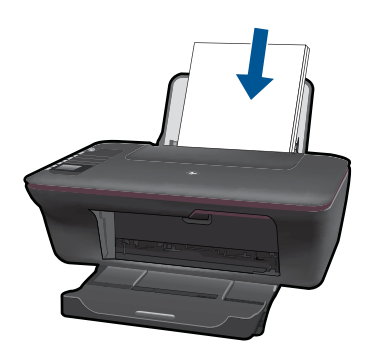

 Σύρετε τη στοίβα χαρτιού προς τα κάτω µέχρι να σταµατήσει. Σύρετε τον οδηγό πλάτους χαρτιού προς τα δεξιά, µέχρι να σταµατήσει στο άκρο του χαρτιού.

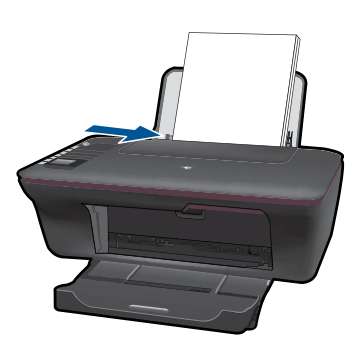

# **Τοποθέτηση χαρτιού µικρού µεγέθους**

**α**. Σηκώστε το δίσκο εισόδου

Σηκώστε το δίσκο εισόδου.

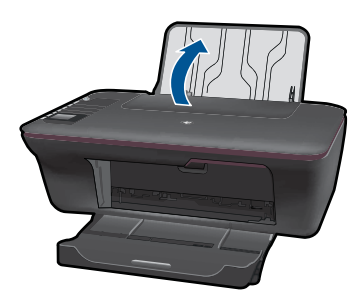

**β**. Χαµηλώστε το δίσκο εξόδου

 Χαµηλώστε το δίσκο εξόδου και τραβήξτε προς τα έξω την επέκταση του δίσκου.

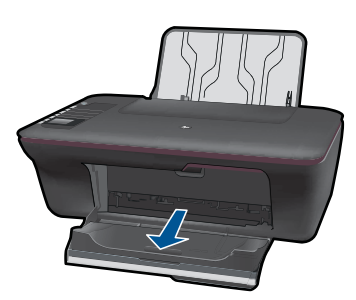

**γ**. Σύρετε τον οδηγό πλάτους χαρτιού προς τα αριστερά. Σύρετε τον οδηγό πλάτους χαρτιού προς τα αριστερά.

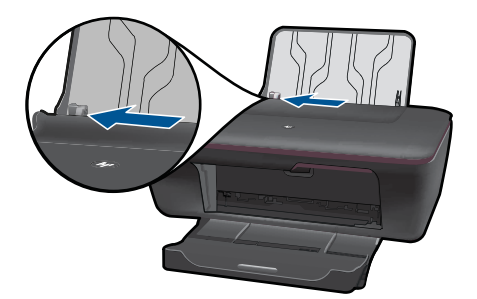

**δ**. Τοποθετήστε χαρτί.

 Τοποθετήστε τη στοίβα φωτογραφικού χαρτιού στο δίσκο χαρτιού µε το στενό άκρο προς τα κάτω και την πλευρά εκτύπωσης προς τα πάνω. Σύρετε τη στοίβα χαρτιού εµπρός µέχρι να σταµατήσει.

**Σηµείωση** Εάν το φωτογραφικό χαρτί που χρησιµοποιείτε έχει διάτρητες προεξοχές, τοποθετήστε το φωτογραφικό χαρτί έτσι ώστε οι προεξοχές να βρίσκονται στην επάνω πλευρά.

 Σύρετε τον οδηγό πλάτους χαρτιού προς τα δεξιά, µέχρι να σταµατήσει στο άκρο του χαρτιού.

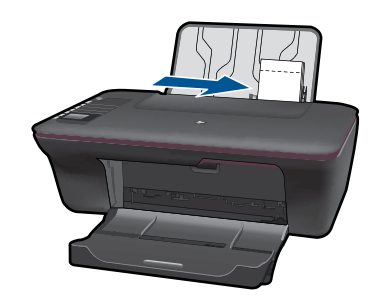

# **Τοποθέτηση φακέλων**

**α**. Σηκώστε το δίσκο εισόδου Σηκώστε το δίσκο εισόδου.

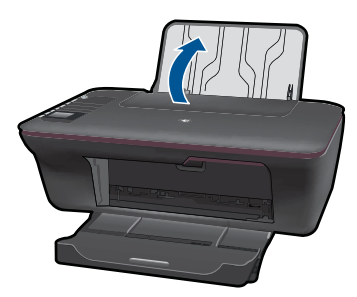

# **β**. Χαµηλώστε το δίσκο εξόδου

 Χαµηλώστε το δίσκο εξόδου και τραβήξτε προς τα έξω την επέκταση του δίσκου.

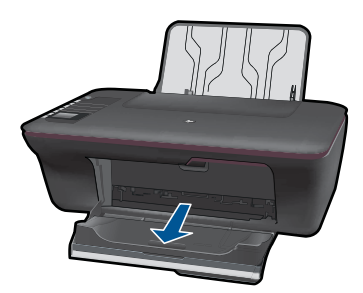

**γ**. Σύρετε τον οδηγό πλάτους χαρτιού προς τα αριστερά. Σύρετε τον οδηγό πλάτους χαρτιού προς τα αριστερά.

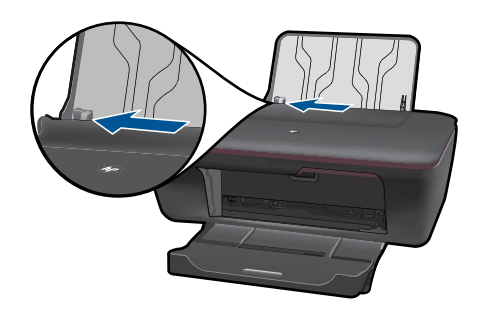

Αφαιρέστε όλο το χαρτί από τον κύριο δίσκο εισόδου.

**δ**. Τοποθετήστε φακέλους.

 Τοποθετήστε έναν ή περισσότερους φακέλους στην ακραία δεξιά θέση του δίσκου εισόδου. Η όψη που θα εκτυπωθεί πρέπει να είναι στραµµένη προς τα πάνω. Το πτερύγιο θα πρέπει να βρίσκεται στην αριστερή πλευρά και να βλέπει προς τα κάτω.

Σύρετε τη στοίβα φακέλων προς τα κάτω µέχρι να σταµατήσει.

 Σύρετε τον οδηγό πλάτους χαρτιού προς τα δεξιά µέχρι να σταµατήσει στη στοίβα φακέλων.

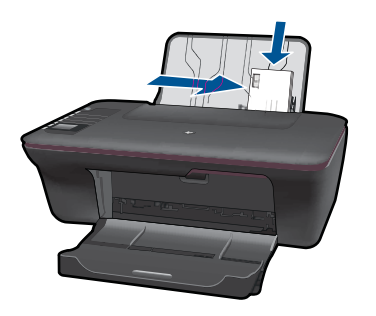

# <span id="page-26-0"></span>**5 Αντιγραφή και σάρωση**

- Αντιγραφή εγγράφων ή φωτογραφιών
- Σάρωση σε [υπολογιστή](#page-28-0)
- Συµβουλές για επιτυχηµένη [αντιγραφή](#page-30-0) και σάρωση

# **Αντιγραφή εγγράφων ή φωτογραφιών**

Μπορείτε να πραγµατοποιήσετε αντιγραφή µε το πάτηµα ενός κουµπιού. Εάν θέλετε περισσότερες δυνατότητες αντιγραφής χρησιµοποιήστε τα µενού αντιγραφής από την οθόνη του εκτυπωτή.

▲ Κάντε κλικ σε έναν τύπο αντιγράφου για να συνεχίσετε.

#### **Εύκολη αντιγραφή**

- **α**. Τοποθετήστε χαρτί.
	- Τοποθετήστε χαρτί πλήρους µεγέθους στο δίσκο χαρτιού.

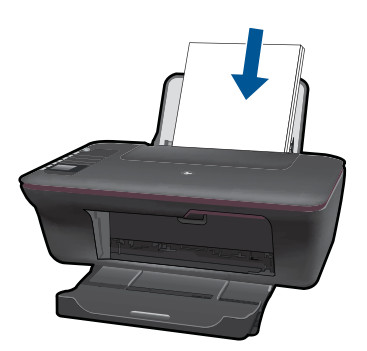

**β**. Τοποθετήστε το πρωτότυπο. Σηκώστε το κάλυµµα της συσκευής.

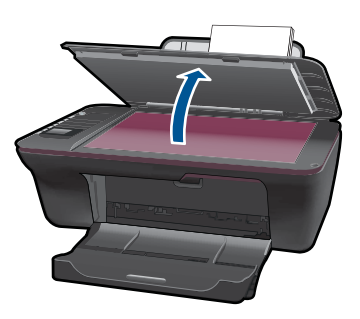

 Τοποθετήστε το πρωτότυπο µε την πλευρά εκτύπωσης προς τα κάτω στη δεξιά µπροστινή γωνία της γυάλινης επιφάνειας.

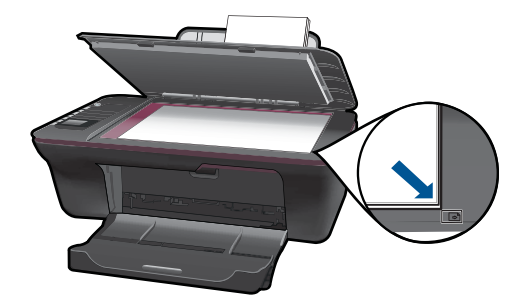

Κλείστε το κάλυµµα.

**γ**. Ξεκινήστε την αντιγραφή.

 Επιλέξτε **Ασπρόµαυρη αντιγραφή** ή **Έγχρωµη αντιγραφή** από το µενού της οθόνης του εκτυπωτή για να πραγµατοποιήσετε αντιγραφή σε απλό χαρτί A4 ή 8,5" x 11".

**Σηµείωση** Αυξήστε τον αριθµό των αντιγράφων πατώντας **Ασπρόµαυρη αντιγραφή** ή **Έγχρωµη αντιγραφή** πολλές φορές ή πατώντας παρατεταµένα το κουµπί **Ασπρόµαυρη αντιγραφή** ή **Έγχρωµη αντιγραφή**.

**Σηµείωση** Εάν δεν βλέπετε **Ασπρόµαυρη αντιγραφή** ή **Έγχρωµη αντιγραφή** στην οθόνη του εκτυπωτή, πατήστε το κουµπί **Άκυρο** µέχρι να δείτε αυτές τις επιλογές.

### **Περισσότερες δυνατότητες αντιγραφής**

▲ Χρησιµοποιήστε το µενού αντιγραφής για να αλλάξετε τις ρυθµίσεις από απλό σε φωτογραφικό χαρτί και επιλέξτε µέγεθος χαρτιού.

 Από το µενού της οθόνης του εκτυπωτή επιλέξτε **Ρύθµιση**. Εάν δεν βλέπετε την επιλογή **Ρύθµιση** στην οθόνη του εκτυπωτή, πατήστε το κουµπί **Άκυρο** µέχρι να δείτε αυτήν την επιλογή.

Επιλέξτε **Ρυθµίσεις αντιγραφής** από το µενού της οθόνης του εκτυπωτή.

**Σηµείωση** Θα δείτε τα µενού για την επιλογή του µεγέθους χαρτιού µε τύπο χαρτιού και µέγεθος αντιγραφής. Μια ρύθµιση απλού χαρτιού θα δώσει εκτύπωση σε κανονική ποιότητα εκτύπωσης. Μια ρύθµιση φωτογραφικού χαρτιού θα δώσει εκτύπωση σε βέλτιστη ποιότητα εκτύπωσης.

**Σηµείωση** Η ρύθµιση **Πραγµατικό µέγεθος** έχει ως αποτέλεσµα ένα αντίγραφο στο ίδιο µέγεθος µε το πρωτότυπο. Η ρύθµιση **Προσαρµογή µεγέθους** έχει ως αποτέλεσµα ένα αντίγραφο το οποίο κεντράρεται µε λευκό περιθώριο στα άκρα του. Η εικόνα προσαρµοσµένου µεγέθους είτε µεγεθύνεται είτε σµικρύνεται προκειµένου να ταιριάζει µε το µέγεθος του επιλεγµένου χαρτιού εξόδου.

<span id="page-28-0"></span> Επιλέξτε **Αποθήκευση ρυθµίσεων** αφού επιλέξετε το κατάλληλο µέγεθος χαρτιού µε τις αντίστοιχες ρυθµίσεις τύπου χαρτιού και µεγέθους αντιγράφου. Επιλέξτε **Ασπρόµαυρη αντιγραφή** ή **Έγχρωµη αντιγραφή** για να εκτυπώσετε.

**Σηµείωση** Αυξήστε τον αριθµό των αντιγράφων πατώντας **Ασπρόµαυρη αντιγραφή** ή **Έγχρωµη αντιγραφή** πολλές φορές ή πατώντας παρατεταµένα το κουµπί **Ασπρόµαυρη αντιγραφή** ή **Έγχρωµη αντιγραφή**.

# **Σάρωση σε υπολογιστή**

- Εάν ο υπολογιστής σας έχει συνδεθεί στον εκτυπωτή µε καλώδιο USB µπορείτε να σαρώσετε γρήγορα µια φωτογραφία χρησιµοποιώντας το κουµπί σάρωσης. Με το πάτηµα του κουµπιού σάρωσης αποθηκεύεται αυτόµατα η εικόνα σε τύπο φωτογραφικού αρχείου στον υπολογιστή σας.
- Εάν ο υπολογιστής σας έχει ασύρµατη σύνδεση µε τον εκτυπωτή, θα πρέπει να ενεργοποιήσετε πρώτα την εφαρµογή σάρωσης στον υπολογιστή σας πριν πατήσετε το κουµπί σάρωσης.
- Εάν θέλετε να επιλέξετε τον τύπο της εικόνας προς σάρωση ή να επεξεργαστείτε την εικόνα προς σάρωση, χρησιµοποιήστε το Λογισµικό εκτυπωτή αντί για το κουµπί σάρωσης.

Κάντε κλικ στο εικονίδιο HP All-in-One της επιφάνειας εργασίας για να ανοίξετε το Λογισµικό εκτυπωτή. Επιλέξτε **Ενέργειες σαρωτή** και στη συνέχεια **Σάρωση εγγράφου ή φωτογραφίας**.

# **Προετοιµασία σάρωσης**

- ▲ Για να προετοιµάσετε τη σάρωση:
	- **α**. Τοποθετήστε χαρτί.
		- Τοποθετήστε είτε φωτογραφικό χαρτί µικρού µεγέθους είτε χαρτί πλήρους µεγέθους στο δίσκο εισόδου.

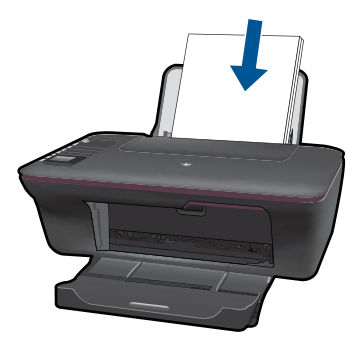

**β**. Τοποθετήστε το πρωτότυπο. Σηκώστε το κάλυµµα της συσκευής.

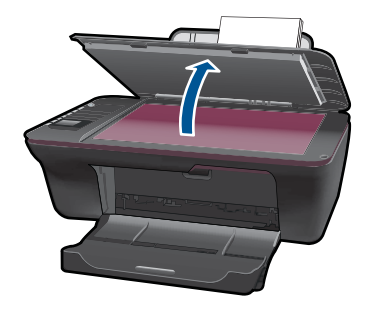

 Τοποθετήστε το πρωτότυπο µε την πλευρά εκτύπωσης προς τα κάτω στη δεξιά µπροστινή γωνία της γυάλινης επιφάνειας.

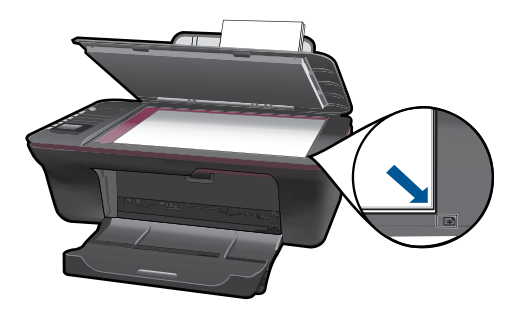

Κλείστε το κάλυµµα.

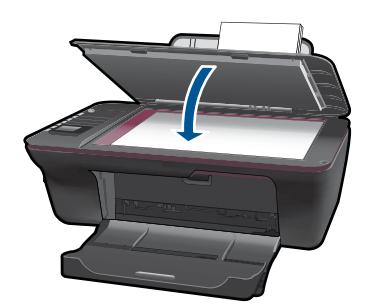

**γ**. Ξεκινήστε τη σάρωση.

# **Σύνδεση USB**

- **1.** Πατήστε το κουµπί **Σάρωση** στον εκτυπωτή.
- **2.** Εντοπίστε την εικόνα της σαρωµένης φωτογραφίας στον υπολογιστή σας.

# **Ασύρµατη σύνδεση**

- **1.** Ανοίξτε την εφαρµογή σάρωσης στον υπολογιστή σας.
	- ▲ Από τον υπολογιστή σας, κάντε διπλό κλικ στο εικονίδιο του εκτυπωτή στην επιφάνεια εργασίας.
- <span id="page-30-0"></span>▲ Επιλέξτε **Ενέργειες σαρωτή** και στη συνέχεια επιλέξτε **Ενεργοποίηση σάρωσης στον υπολογιστή**.
- ▲ Ακολουθήστε τις οδηγίες που εµφανίζονται στην οθόνη.
- **2.** Πατήστε το κουµπί **Σάρωση** στον εκτυπωτή.
- **3.** Ακολουθήστε τις οδηγίες στην οθόνη του εκτυπωτή.
- **Συµβουλή** Χρησιµοποιήστε τη δυνατότητα ασύρµατης σάρωσης εάν ο εκτυπωτής δεν βρίσκεται κοντά στον υπολογιστή σας.
- **Σηµείωση** Κάθε σάρωση θα αποθηκεύεται ως ξεχωριστό αρχείο.

**Σηµείωση** Υπάρχει ένας περιορισµένος αριθµός υπολογιστών που µπορεί ταυτόχρονα να έχει ενεργοποιηµένη τη λειτουργία σάρωσης. Πατήστε το κουµπί **Σάρωση** στον εκτυπωτή και θα δείτε τους υπολογιστές που είναι διαθέσιµοι για σάρωση.

# **Συµβουλές για επιτυχηµένη αντιγραφή και σάρωση**

• Τοποθετήστε το πρωτότυπό σας µε την πλευρά εκτύπωσης προς τα κάτω στη δεξιά µπροστινή γωνία της γυάλινης επιφάνειας.

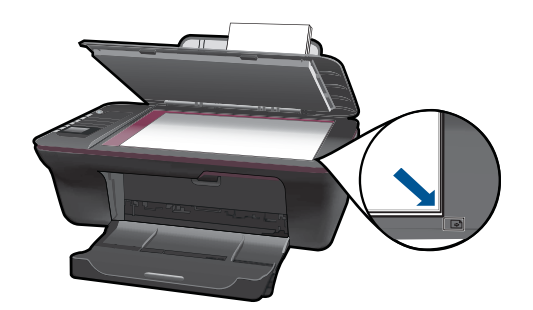

- Εάν ο [υπολογιστής](#page-28-0) σας είναι συνδεδεµένος µε τον εκτυπωτή µε καλώδιο USB, απλά πατήστε το κουµπί σάρωσης στον εκτυπωτή για να ξεκινήσετε τη σάρωση. ∆είτε «Σάρωση σε υπολογιστή» στη σελίδα 27 για περισσότερες πληροφορίες.
- Για να πραγµατοποιήσετε σάρωση µε ασύρµατη σύνδεση βεβαιωθείτε ότι η εφαρµογή σάρωσης έχει ενεργοποιηθεί στον υπολογιστή σας, πριν πατήσετε το κουµπί σάρωσης.
- Καθαρίστε τη γυάλινη επιφάνεια του σαρωτή και βεβαιωθείτε ότι δεν έχει κολλήσει κάποιο ξένο σώµα πάνω της.
- Εάν θέλετε να επιλέξετε τον τύπο της σαρωµένης εικόνας ή εάν θέλετε να επεξεργαστείτε τη σαρωµένη εικόνα, ξεκινήστε τη σάρωση µε το Λογισµικό εκτυπωτή αντί για το κουµπί σάρωσης.
- Εάν θέλετε να σαρώσετε ένα έγγραφο πολλών σελίδων σε ένα αρχείο αντί για πολλά αρχεία, ξεκινήστε τη σάρωση µε το Λογισµικό [εκτυπωτή](http://h20180.www2.hp.com/apps/Nav?h_pagetype=s-924&h_client=s-h-e004-01&h_keyword=lp70003-win-3050-j610&h_lang=elnull) αντί για το κουµπί σάρωσης.

Κάντε κλικ εδώ για να συνδεθείτε online για περισσότερες πληροφορίες.

### Κεφάλαιο 5

# <span id="page-32-0"></span>**6 Εργασία µε δοχεία µελάνης**

- Έλεγχος των εκτιµώµενων επιπέδων µελάνης
- Παραγγελία αναλωσίµων µελάνης
- [Αντικατάσταση](#page-34-0) των δοχείων
- Χρησιµοποιήστε τη [λειτουργία](#page-36-0) ενός δοχείου
- [Πληροφορίες](#page-36-0) εγγύησης δοχείου

# **Έλεγχος των εκτιµώµενων επιπέδων µελάνης**

Μπορείτε εύκολα να ελέγξετε το επίπεδο παροχής µελάνης, ώστε να καθορίσετε πόσο σύντοµα θα πρέπει ενδεχοµένως να αντικαταστήσετε ένα δοχείο µελάνης. Το επίπεδο παροχής µελάνης δείχνει κατά προσέγγιση την ποσότητα µελάνης που αποµένει στα δοχεία.

### **Για να ελέγξετε τα επίπεδα µελάνης από το Λογισµικό εκτυπωτή**

- **1.** Κάντε κλικ στο εικονίδιο του HP All-in-One στην επιφάνεια εργασίας για να ανοίξετε το Λογισµικό εκτυπωτή.
	- **Σηµείωση** Μπορείτε επίσης να αποκτήσετε πρόσβαση στο Λογισµικό εκτυπωτή κάνοντας κλικ στο **Έναρξη > Προγράµµατα > HP > HP Deskjet 3050 J610 series > HP Deskjet 3050 J610 series**
- **2.** Από το Λογισµικό εκτυπωτή, κάντε κλικ στην επιλογή **Εκτιµώµενα επίπεδα µελάνης**.
- **Σηµείωση** Εάν έχετε τοποθετήσει ένα ξαναγεµισµένο ή ανακατασκευασµένο δοχείο µελάνης ή ένα δοχείο που έχει χρησιµοποιηθεί σε άλλο εκτυπωτή, ο δείκτης στάθµης µελάνης µπορεί να µην είναι ακριβής ή να µην είναι διαθέσιµος.

**Σηµείωση** Οι προειδοποιήσεις και οι δείκτες στάθµης µελάνης παρέχουν εκτιµήσεις αποκλειστικά για λόγους προγραµµατισµού. Όταν λάβετε ένα προειδοποιητικό µήνυµα χαµηλής στάθµης µελάνης, φροντίστε να έχετε διαθέσιµο ένα ανταλλακτικό δοχείο για να αποφύγετε πιθανές καθυστερήσεις στην εκτύπωση. ∆εν χρειάζεται να αντικαθιστάτε τα δοχεία προτού γίνει µη αποδεκτή η ποιότητα εκτύπωσης.

**Σηµείωση** Η µελάνη από τα δοχεία χρησιµοποιείται στη διαδικασία εκτύπωσης µε διάφορους τρόπους, όπως κατά τη διαδικασία προετοιµασίας της συσκευής και των δοχείων για εκτύπωση, και κατά τη συντήρηση των κεφαλών εκτύπωσης, η οποία διατηρεί τα ακροφύσια εκτύπωσης καθαρά και τη ροή της µελάνης οµαλή. Επίσης, παραµένει στο δοχείο ένα υπόλειµµα της µελάνης αφού αυτή εξαντληθεί. Για περισσότερες πληροφορίες, επισκεφθείτε τη διεύθυνση [www.hp.com/go/inkusage](http://www.hp.com/go/inkusage).

# **Παραγγελία αναλωσίµων µελάνης**

Πριν παραγγείλετε τα δοχεία, βρείτε τον κωδικό του δοχείου.

### <span id="page-33-0"></span>**Βρείτε τον κωδικό του δοχείου στον εκτυπωτή**

▲ Ο κωδικός του δοχείου βρίσκεται στο εσωτερικό της θύρας του δοχείου.

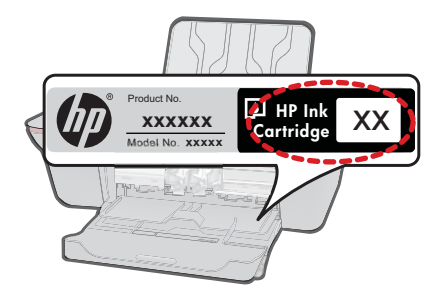

## **Βρείτε τον κωδικό του δοχείου στο Λογισµικό εκτυπωτή**

- **1.** Κάντε κλικ στο εικονίδιο HP All-in-One της επιφάνειας εργασίας για να ανοίξετε το Λογισµικό εκτυπωτή.
	- **Σηµείωση** Μπορείτε επίσης να αποκτήσετε πρόσβαση στο Λογισµικό εκτυπωτή κάνοντας κλικ στο **Έναρξη > Προγράµµατα > HP > HP Deskjet 3050 J610 series > HP Deskjet 3050 J610 series**
- **2.** Από το Λογισµικό εκτυπωτή, κάντε κλικ στο **Ηλεκτρονικό κατάστηµα αναλωσίµων**. Ο σωστός κωδικός δοχείου θα εµφανιστεί αυτόµατα όταν χρησιµοποιήσετε αυτή τη σύνδεση.

Για να παραγγείλετε γνήσια αναλώσιµα HP για τη συσκευή HP All-in-One, µεταβείτε στη διεύθυνση [www.hp.com/buy/supplies.](http://www.hp.com/buy/supplies) Εάν σας ζητηθεί, επιλέξτε χώρα/περιοχή, ακολουθήστε τις οδηγίες για να επιλέξετε το προϊόν σας και κάντε κλικ σε µία από τις συνδέσεις αγοράς στη σελίδα.

**Σηµείωση** Η online παραγγελία δοχείων µελάνης δεν υποστηρίζεται σε όλες τις χώρες/περιοχές. Αν δεν είναι διαθέσιµη στη χώρα/περιοχή σας, µπορείτε να δείτε πληροφορίες για αναλώσιµα και να εκτυπώσετε µια λίστα για να ανατρέξετε σε αυτή όταν κάνετε τις αγορές σας από τον τοπικό µεταπωλητή HP.

## **Σχετικά θέµατα**

«Επιλογή των κατάλληλων δοχείων µελάνης» στη σελίδα 32

# **Επιλογή των κατάλληλων δοχείων µελάνης**

Η HP συνιστά να χρησιµοποιείτε αυθεντικά δοχεία µελάνης HP. Τα αυθεντικά δοχεία µελάνης HP έχουν σχεδιαστεί και δοκιµαστεί µε εκτυπωτές HP για να σας βοηθήσουν να παράγετε εύκολα σπουδαία αποτελέσµατα, κάθε φορά.

#### **Σχετικά θέµατα**

«[Παραγγελία](#page-32-0) αναλωσίµων µελάνης» στη σελίδα 31

# <span id="page-34-0"></span>**Αντικατάσταση των δοχείων**

## **Για να αντικαταστήσετε τα δοχεία µελάνης**

- **1.** Ελέγξτε την τροφοδοσία.
- **2.** Τοποθετήστε χαρτί.
- **3.** Αφαιρέστε το δοχείο.
	- **α**. Ανοίξτε τη θύρα των δοχείων.

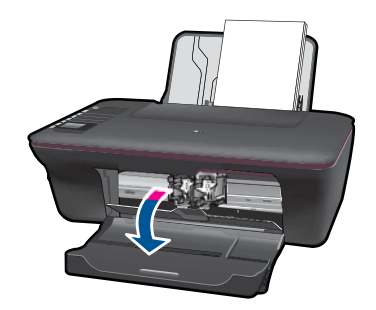

Περιµένετε µέχρι ο φορέας εκτύπωσης να µετακινηθεί στο κέντρο του προϊόντος.

**β**. Πιέστε προς τα κάτω για να απελευθερώσετε το δοχείο και έπειτα αφαιρέστε το από την υποδοχή.

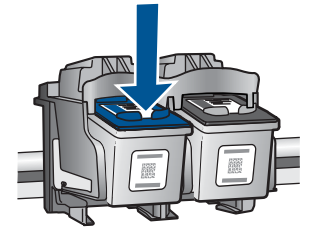

**4.** Τοποθετήστε νέο δοχείο. **α**. Αφαιρέστε το δοχείο από τη συσκευασία.

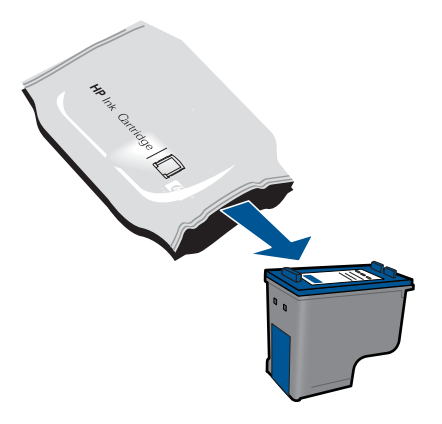

**β**. Αφαιρέστε την πλαστική ταινία τραβώντας τη ροζ προεξοχή.

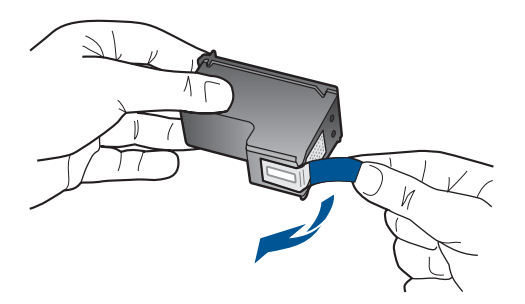

**γ**. Σύρετε το δοχείο στην υποδοχή µέχρι να κουµπώσει στη θέση του.

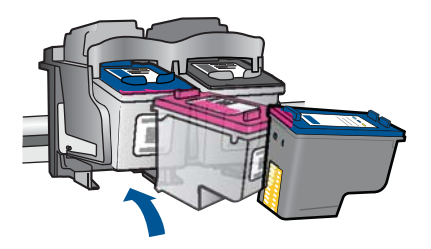

**δ**. Κλείστε τη θύρα των δοχείων.

<span id="page-36-0"></span>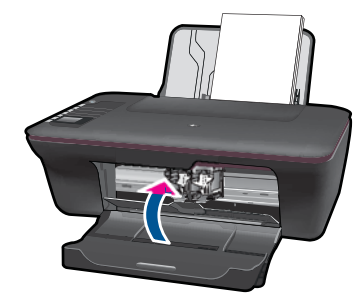

**5.** Ευθυγράµµιση δοχείων µελάνης.

### **Σχετικά θέµατα**

- «Επιλογή των [κατάλληλων](#page-33-0) δοχείων µελάνης» στη σελίδα 32
- «[Παραγγελία](#page-32-0) αναλωσίµων µελάνης» στη σελίδα 31

# **Χρησιµοποιήστε τη λειτουργία ενός δοχείου**

Χρησιµοποιήστε τη λειτουργία ενός δοχείου µελάνης για να χρησιµοποιήσετε το HP Allin-One µε ένα µόνο δοχείο µελάνης. Η λειτουργία ενός δοχείου µελάνης ενεργοποιείται όταν αφαιρείται κάποιο δοχείο µελάνης από το φορέα δοχείων µελάνης. Κατά τη λειτουργία ενός δοχείου µελάνης, η συσκευή µπορεί να εκτυπώνει µόνο εργασίες από τον υπολογιστή.

**Σηµείωση** Όταν το HP All-in-One χρησιµοποιείται σε λειτουργία ενός δοχείου µελάνης, στην οθόνη εµφανίζεται ένα µήνυµα. Εάν εµφανιστεί το µήνυµα και υπάρχουν δύο δοχεία µελάνης στο προϊόν, βεβαιωθείτε ότι έχετε αφαιρέσει το προστατευτικό κοµµάτι της πλαστικής ταινίας και από τα δύο δοχεία. Όταν η πλαστική ταινία καλύπτει τις επαφές του δοχείου µελάνης, η συσκευή δεν µπορεί να εντοπίσει το δοχείο µελάνης.

## **Πραγµατοποιήστε έξοδο από τη λειτουργία ενός δοχείου µελάνης**

Τοποθετήστε δύο δοχεία µελάνης στο HP All-in-One για έξοδο από τη λειτουργία ενός δοχείου µελάνης.

#### **Σχετικά θέµατα**

«[Αντικατάσταση](#page-34-0) των δοχείων» στη σελίδα 33

# **Πληροφορίες εγγύησης δοχείου**

Η εγγύηση των δοχείων HP ισχύει όταν το προϊόν χρησιµοποιείται µε την προοριζόµενη συσκευή εκτύπωσης HP. Η εγγύηση αυτή δεν καλύπτει προϊόντα µελάνης HP που έχουν ξαναγεµιστεί, ανακατασκευαστεί, αναπωληθεί, χρησιµοποιηθεί µε λάθος τρόπο ή τροποποιηθεί.

Κατά την περίοδο της εγγύησης το προϊόν καλύπτεται εφόσον η µελάνη της HP δεν έχει εξαντληθεί και δεν έχει παρέλθει η ηµεροµηνία λήξης της εγγύησης. Την ηµεροµηνία λήξης της εγγύησης, στη µορφή ΕΕΕΕ/ΜΜ/ΗΗ, µπορείτε να βρείτε στο προϊόν, όπως υποδεικνύεται παρακάτω:

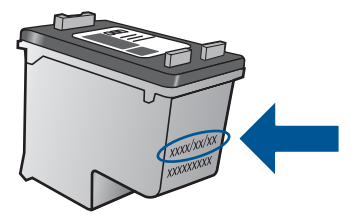

Για ένα αντίγραφο της δήλωσης περιορισµένης εγγύησης της HP, ανατρέξτε στην έντυπη τεκµηρίωση που συνόδευε τη συσκευή.

# <span id="page-38-0"></span>**7 Συνδεσιµότητα**

# **Προσθήκη του HP All-in-One σε δίκτυο**

- WiFi Protected Setup (WPS)
- Τυπική ασύρµατη [σύνδεση](#page-39-0)
- [Σύνδεση](#page-39-0) USB

# **WiFi Protected Setup (WPS)**

Για να συνδέσετε τον HP All-in-One σε ένα ασύρµατο δίκτυο µε χρήση WiFi Protected Setup (WPS), πρέπει να κάνετε τα εξής:

 Ένα ασύρµατο δίκτυο 802.11 που να περιλαµβάνει ασύρµατο δροµολογητή µε δυνατότητα WPS ή σηµείο πρόσβασης.

 Επιτραπέζιο ή φορητό υπολογιστή µε υποστήριξη ασύρµατης δικτύωσης ή κάρτα δικτύου (NIC). Ο υπολογιστής πρέπει να είναι συνδεδεµένος στο ασύρµατο δίκτυο στο οποίο πρόκειται να εγκαταστήσετε το HP All-in-One.

## **Για να συνδέσετε το HP All-in-One µε χρήση WiFi Protected Setup (WPS)**

**1.** Κάντε ένα από τα παρακάτω:

# **Χρησιµοποιήστε τη µέθοδο Push Button (PBC)**

▲ Ρυθµίστε την ασύρµατη σύνδεση.

 Πατήστε το κουµπί ασύρµατης λειτουργίας στον πίνακα ελέγχου για να δείτε τις επιλογές του µενού ασύρµατης λειτουργίας στην οθόνη του εκτυπωτή.

 Επιλέξτε **Ρυθµίσεις ασύρµατης σύνδεσης** στην οθόνη του εκτυπωτή. Επιλέξτε **WPS**.

 Επιλέξτε **Πάτηµα κουµπιού** και ακολουθήστε τις οδηγίες στην οθόνη του εκτυπωτή.

**Σηµείωση** Η συσκευή θέτει σε λειτουργία έναν χρονοµετρητή για δύο λεπτά περίπου, µέσα στα οποία πρέπει να πατηθεί το αντίστοιχο κουµπί στη συσκευή δικτύωσης.

# **Χρησιµοποιήστε τη µέθοδο PIN**

▲ Ρυθµίστε την ασύρµατη σύνδεση.

 Πατήστε το κουµπί ασύρµατης λειτουργίας στον πίνακα ελέγχου για να δείτε τις επιλογές του µενού ασύρµατης λειτουργίας στην οθόνη του εκτυπωτή.

 Επιλέξτε **Ρυθµίσεις ασύρµατης σύνδεσης** στην οθόνη του εκτυπωτή. Επιλέξτε **WPS**.

Επιλέξτε **PIN**. Η οθόνη του εκτυπωτή θα εµφανίσει ένα PIN.

 Πληκτρολογήστε το PIN στο δροµολογητή µε δυνατότητα WPS ή σε άλλη συσκευή δικτύωσης.

Ακολουθήστε τις οδηγίες της οθόνης του εκτυπωτή.

- <span id="page-39-0"></span>**Σηµείωση** Η συσκευή θέτει σε λειτουργία έναν χρονοµετρητή για δύο λεπτά περίπου, µέσα στα οποία πρέπει να πληκτρολογηθεί το PIN στη συσκευή δικτύωσης.
- **2.** ∆είτε το βίντεο για αυτό το θέµα.

## **Τυπική ασύρµατη σύνδεση**

Για τη σύνδεση της συσκευής HP All-in-One σε ενσωµατωµένο ασύρµατο δίκτυο WLAN 802.11, θα χρειαστείτε τα εξής:

 Ένα ασύρµατο δίκτυο 802.11 που περιλαµβάνει ασύρµατο δροµολογητή ή σηµείο πρόσβασης.

Εάν συνδέετε τη συσκευή HP All-in-One σε ασύρµατο δίκτυο που διαθέτει πρόσβαση στο Internet, η HP συνιστά τη χρήση ασύρµατου δροµολογητή (σηµείο πρόσβασης ή σταθµός βάσης) που χρησιµοποιεί πρωτόκολλο δυναµικής διαµόρφωσης κεντρικού υπολογιστή (DHCP).

 Επιτραπέζιο ή φορητό υπολογιστή µε υποστήριξη ασύρµατης δικτύωσης ή κάρτα δικτύου (NIC). Ο υπολογιστής πρέπει να είναι συνδεδεµένος στο ασύρµατο δίκτυο στο οποίο πρόκειται να εγκαταστήσετε το HP All-in-One.

Όνοµα δικτύου (SSID).

Κλειδί WEP ή κωδικό πρόσβασης WPA (εάν απαιτείται).

#### **Για να συνδέσετε τη συσκευή**

- **1.** Τοποθετήστε το CD λογισµικού της συσκευής στη µονάδα CD-ROM του υπολογιστή.
- **2.** Ακολουθήστε τις οδηγίες στην οθόνη.

Όταν σας ζητηθεί, συνδέστε τη συσκευή στον υπολογιστή, χρησιµοποιώντας το καλώδιο εγκατάστασης USB που συµπεριλαµβάνεται στη συσκευασία. Ακολουθήστε τις οδηγίες που εµφανίζονται στην οθόνη για να εισαγάγετε τις ρυθµίσεις του ασύρµατου δικτύου σας. Η συσκευή θα επιχειρήσει να συνδεθεί στο δίκτυο. Εάν η σύνδεση αποτύχει, ακολουθήστε τα µηνύµατα µε τις οδηγίες διόρθωσης του προβλήµατος και δοκιµάστε ξανά.

**3.** Όταν ολοκληρωθεί η εγκατάσταση, θα σας ζητηθεί να αποσυνδέσετε το καλώδιο USB και να ελέγξετε την σύνδεση ασύρµατου δικτύου. Μόλις η συσκευή συνδεθεί επιτυχώς στο δίκτυο, εγκαταστήστε το λογισµικό σε κάθε υπολογιστή που θα χρησιµοποιήσει τη συσκευή µέσω δικτύου.

## **Σύνδεση USB**

Ο HP All-in-One υποστηρίζει µια πίσω θύρα USB 2.0 High Speed για σύνδεση σε υπολογιστή.

### <span id="page-40-0"></span>**Για να συνδέσετε τη συσκευή µε το καλώδιο USB**

▲ Ανατρέξτε στις οδηγίες εγκατάστασης που συνόδευαν τη συσκευή για πληροφορίες σχετικά µε τη σύνδεση σε υπολογιστή µε καλώδιο USB.

**Σηµείωση** Μην συνδέσετε το καλώδιο USB στη συσκευή µέχρι να σας ζητηθεί.

### **Για να ενεργοποιήσετε τη δυνατότητα διαµοιρασµού εκτυπωτή σε υπολογιστή µε λειτουργικό σύστηµα Windows**

▲ Ανατρέξτε στον οδηγό χρήσης που συνοδεύειτον υπολογιστή σας ή στην ηλεκτρονική βοήθεια των Windows.

# **Συµβουλές για τη ρύθµιση και τη χρήση δικτυακού εκτυπωτή**

Χρησιµοποιήστε τις ακόλουθες συµβουλές για τη ρύθµιση και τη χρήση ενός δικτυακού εκτυπωτή:

- Κατά τη ρύθµιση του ασύρµατου δικτυακού εκτυπωτή, βεβαιωθείτε ότι ο ασύρµατος δροµολογητής ή το σηµείο πρόσβασης είναι ενεργά. Ο εκτυπωτής πραγµατοποιεί αναζήτηση για ασύρµατους δροµολογητές και στη συνέχεια παραθέτει στον υπολογιστή τα ονόµατα δικτύων που έχουν ανιχνευτεί.
- Εάν ο υπολογιστής σας έχει συνδεθεί σε Ιδιωτικό Εικονικό ∆ίκτυο (VPN), θα πρέπει να αποσυνδεθείτε από το VPN προκειµένου να µπορέσετε να αποκτήσετε πρόσβαση σε οποιαδήποτε άλλη συσκευή στο δίκτυο, συµπεριλαµβανοµένου του εκτυπωτή.
- ∆είτε πώς µπορείτε να βρείτε τις ρυθµίσεις ασφαλείας του δικτύου σας. [Κάντε](http://h20180.www2.hp.com/apps/Nav?h_pagetype=s-924&h_client=s-h-e004-01&h_keyword=lp70018-win&h_lang=elnull) κλικ εδώ για να συνδεθείτε online για [περισσότερες](http://h20180.www2.hp.com/apps/Nav?h_pagetype=s-924&h_client=s-h-e004-01&h_keyword=lp70018-win&h_lang=elnull) πληροφορίες.
- Μάθετε περισσότερα σχετικά µε το βοηθητικό πρόγραµµα διαγνωστικών ελέγχων δικτύου και άλλες συµβουλές αντιµετώπισης προβληµάτων. [Κάντε](http://h20180.www2.hp.com/apps/Nav?h_pagetype=s-924&h_client=s-h-e004-01&h_keyword=lp70016-win&h_lang=elnull) κλικ εδώ για να συνδεθείτε online για [περισσότερες](http://h20180.www2.hp.com/apps/Nav?h_pagetype=s-924&h_client=s-h-e004-01&h_keyword=lp70016-win&h_lang=elnull) πληροφορίες.
- ∆είτε πώς µπορείτε να αλλάξετε µια σύνδεση USB σε ασύρµατη. [Κάντε](http://h20180.www2.hp.com/apps/Nav?h_pagetype=s-924&h_client=s-h-e004-01&h_keyword=lp70015-win&h_lang=elnull) κλικ εδώ για να συνδεθείτε online για [περισσότερες](http://h20180.www2.hp.com/apps/Nav?h_pagetype=s-924&h_client=s-h-e004-01&h_keyword=lp70015-win&h_lang=elnull) πληροφορίες.
- Μάθετε πώς να εργάζεστε µε το τείχος προστασίας και τα προγράµµατα προστασίας κατά των ιών κατά τη διάρκεια της ρύθµισης του εκτυπωτή. [Κάντε](http://h20180.www2.hp.com/apps/Nav?h_pagetype=s-924&h_client=s-h-e004-01&h_keyword=lp70017-win&h_lang=elnull) κλικ εδώ για να συνδεθείτε online για [περισσότερες](http://h20180.www2.hp.com/apps/Nav?h_pagetype=s-924&h_client=s-h-e004-01&h_keyword=lp70017-win&h_lang=elnull) πληροφορίες.

Κεφάλαιο 7

# <span id="page-42-0"></span>**8 Επίλυση προβλήµατος**

Αυτή η ενότητα περιλαµβάνει τα παρακάτω θέµατα:

- Βελτίωση ποιότητας εικόνας
- Απεµπλοκή [χαρτιού](#page-44-0)
- ∆εν είναι δυνατή η [εκτύπωση](#page-47-0)
- [∆ίκτυο](#page-51-0)
- [Υποστήριξη](#page-51-0) HP

Κάντε κλικ εδώ για να συνδεθείτε online για [περισσότερες](http://h20180.www2.hp.com/apps/Nav?h_pagetype=s-924&h_client=s-h-e004-01&h_keyword=lp70002-win-3050-j610&h_lang=elnull) πληροφορίες.

# **Βελτίωση ποιότητας εικόνας**

- **1.** Βεβαιωθείτε ότι χρησιµοποιείτε αυθεντικά δοχεία της HP.
- **2.** Ελέγξτε τις ιδιότητες του εκτυπωτή για να βεβαιωθείτε ότι έχετε επιλέξειτον κατάλληλο τύπο χαρτιού και την κατάλληλη ποιότητα εκτύπωσης από την αναπτυσσόµενη λίστα **Μέσα**. Από το Λογισµικό εκτυπωτή, κάντε κλικ στην επιλογή **Ενέργειες εκτυπωτή** και στη συνέχεια κλικ στην επιλογή **Ρύθµιση προτιµήσεων** προκειµένου να αποκτήσετε πρόσβαση στις ιδιότητες του εκτυπωτή.
- **3.** Ελέξτε τα εκτιµώµενα επίπεδα µελάνης για να προσδιορίσετε εάν η µελάνη στα δοχεία είναι σε χαμηλά επίπεδα. Για περισσότερες πληροφορίες, δείτε «Ελεγχος των εκτιµώµενων [επιπέδων](#page-32-0) µελάνης» στη σελίδα 31. Εάν το επίπεδο µελάνης στις κεφαλές εκτύπωσης είναι χαµηλό, εξετάστε το ενδεχόµενο αντικατάστασής τους.
- **4.** Ευθυγράµµιση των δοχείων του εκτυπωτή

#### **Για να ευθυγραµµίσετε τα δοχεία από το Λογισµικό εκτυπωτή**

- **Σηµείωση** Η ευθυγράµµιση των δοχείων µελάνης διασφαλίζει εκτυπώσεις υψηλής ποιότητας. Η συσκευή HP All-in-One σάς ζητά να ευθυγραµµίζετε τα δοχεία κάθε φορά που εγκαθιστάτε ένα νέο δοχείο µελάνης. Εάν αφαιρέσετε και εγκαταστήσετε εκ νέου το ίδιο δοχείο µελάνης, η συσκευή HP All-in-One δεν θα σας ζητήσει να πραγµατοποιήσετε ευθυγράµµιση των δοχείων. Το HP All-in-One θυµάται τις τιµές ευθυγράµµισης για το συγκεκριµένο δοχείο µελάνης, έτσι δεν χρειάζεται να επαναλάβετε την ευθυγράµµιση των δοχείων.
- **α**. Τοποθετήστε απλό, αχρησιµοποίητο λευκό χαρτί letter ή A4 στο δίσκο εισόδου.
- **β**. Από το Λογισµικό εκτυπωτή, κάντε κλικ στην επιλογή **Ενέργειες εκτυπωτή** και στη συνέχεια κάντε κλικ στην επιλογή **Εργασίες συντήρησης** για να αποκτήσετε πρόσβαση στην **Εργαλειοθήκη εκτυπωτή**.
- **γ**. Εµφανίζεται η **Εργαλειοθήκη εκτυπωτή**.
- **δ**. Κάντε κλικ στην καρτέλα **Ευθυγράµµιση δοχείων µελάνης**. Η συσκευή εκτυπώνει µια σελίδα ευθυγράµµισης.
- **ε**. Τοποθετήστε το φύλλο ευθυγράµµισης δοχείων µελάνης µε την όψη εκτύπωσης προς τα κάτω, στην µπροστινή δεξιά γωνία της γυάλινης επιφάνειας.
- **στ**. Ακολουθήστε τις οδηγίες στην οθόνη του εκτυπωτή για την ευθυγράµµιση των δοχείων. Ανακυκλώστε ή απορρίψτε το φύλλο ευθυγράµµισης των δοχείων µελάνης.
- **5.** Εκτυπώστε µια σελίδα διαγνωστικών ελέγχων εάν η µελάνη στα δοχεία είναι σε χαµηλά επίπεδα.

### **Για να εκτυπώσετε µια σελίδα διαγνωστικών ελέγχων**

- **α**. Τοποθετήστε απλό, αχρησιµοποίητο λευκό χαρτί letter ή A4 στο δίσκο εισόδου.
- **β**. Από το Λογισµικό εκτυπωτή, κάντε κλικ στην επιλογή **Ενέργειες εκτυπωτή** και στη συνέχεια κάντε κλικ στην επιλογή **Εργασίες συντήρησης** για να αποκτήσετε πρόσβαση στην **Εργαλειοθήκη εκτυπωτή**.
- **γ**. Κάντε κλικ στην επιλογή **Εκτύπωση πληροφοριών διαγνωστικού ελέγχου** για να εκτυπώσετε µια σελίδα διαγνωστικών ελέγχων. Εξετάστε το µπλε, µατζέντα, κίτρινο και µαύρο πλαίσιο στη σελίδα διαγνωστικών ελέγχων. Εάν βλέπετε λωρίδες στα πλαίσια έγχρωµης µελάνης ή στο πλαίσιο µαύρης µελάνης ή καθόλου µελάνη σε κάποιο από τα πλαίσια, καθαρίστε µε αυτόµατο τρόπο τα δοχεία

<span id="page-44-0"></span>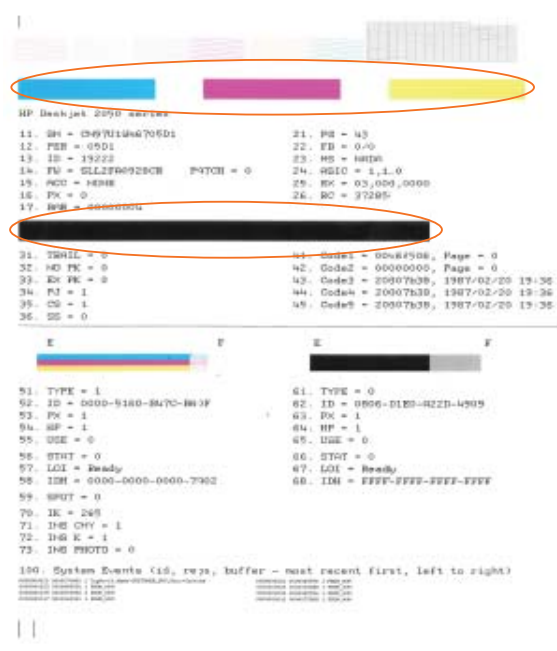

**6.** Καθαρίστε τα δοχεία µελάνης µε αυτόµατο τρόπο εάν η σελίδα διαγνωστικών ελέγχων εµφανίζει λωρίδες ή τµήµατα που λείπουν από τα πλαίσια έγχρωµης µελάνης και το πλαίσιο µαύρης µελάνης.

#### **Για να πραγµατοποιήσετε αυτόµατο καθαρισµό των δοχείων**

- **α**. Τοποθετήστε απλό, αχρησιµοποίητο λευκό χαρτί letter ή A4 στο δίσκο εισόδου.
- **β**. Από το Λογισµικό εκτυπωτή, κάντε κλικ στην επιλογή **Ενέργειες εκτυπωτή** και στη συνέχεια κάντε κλικ στην επιλογή **Εργασίες συντήρησης** για να αποκτήσετε πρόσβαση στην **Εργαλειοθήκη εκτυπωτή**.
- **γ**. Κάντε κλικ στην επιλογή **Καθαρισµός δοχείων µελάνης**. Ακολουθήστε τις οδηγίες που εµφανίζονται στην οθόνη.

Εάν οι παραπάνω προτάσεις δεν επιλύσουν το πρόβληµα, [κάντε](http://h20180.www2.hp.com/apps/Nav?h_pagetype=s-924&h_client=s-h-e004-01&h_keyword=lp70004-win-3050-j610&h_lang=elnull) κλικ εδώ για [περισσότερες](http://h20180.www2.hp.com/apps/Nav?h_pagetype=s-924&h_client=s-h-e004-01&h_keyword=lp70004-win-3050-j610&h_lang=elnull) πληροφορίες online αντιµετώπισης προβληµάτων.

# **Απεµπλοκή χαρτιού**

Απεµπλοκή χαρτιού.

## **Για να αποκαταστήσετε µια εµπλοκή χαρτιού**

- **1.** Πατήστε το κουµπί ακύρωσης προκειµένου να επιχειρήσετε την απεµπλοκή χαρτιού αυτόµατα. Εάν δεν λειτουργήσει αυτή η λύση, η εµπλοκή χαρτιού θα πρέπει να επιλυθεί µε µη αυτόµατο τρόπο.
- **2.** Εντοπίστε την εµπλοκή χαρτιού

## **∆ίσκος εισόδου**

Εάν η εµπλοκή χαρτιού βρίσκεται κοντά στην πίσω πλευρά του δίσκου εισόδου, τραβήξτε το χαρτί προσεκτικά προς τα έξω από το δίσκο εισόδου.

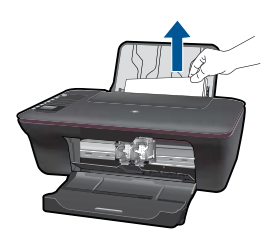

## **∆ίσκος εξόδου**

• Εάν η εµπλοκή χαρτιού βρίσκεται κοντά στην µπροστινή πλευρά του δίσκου εξόδου, τραβήξτε το χαρτί προσεκτικά προς τα έξω από το δίσκο εξόδου.

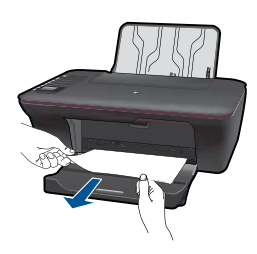

• Ενδέχεται να χρειαστεί να ανοίξετε τη θύρα του δοχείου και και να σύρετε το φορέα προς τα δεξιά προκειµένου να αποκτήσετε πρόσβαση στην εµπλοκή χαρτιού.

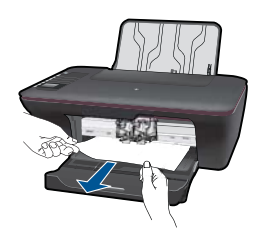

## **Εσωτερικό εκτυπωτή**

• Εάν η εµπλοκή χαρτιού εντοπιστεί στο εσωτερικό του εκτυπωτή, ανοίξτε τη θύρα καθαρισµού που βρίσκεται στην κάτω πλευρά του εκτυπωτή. Πιέστε τις προεξοχές και στις δύο πλευρές της θύρας καθαρισµού.

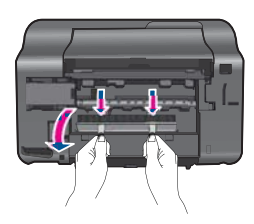

• Αφαιρέστε το µπλοκαρισµένο χαρτί.

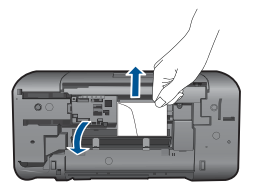

• Κλείστε τη θύρα καθαρισµού. Σύρετε προσεκτικά τη θύρα προς τον εκτυπωτή µέχρι να κλειδώσουν και οι δύο προεξοχές στη θέση τους.

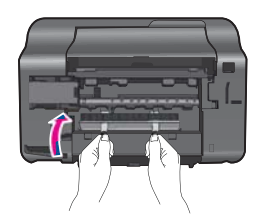

**3.** Πατήστε το κουµπί επιλογής OK στον πίνακα ελέγχου για να συνεχίσετε µε την τρέχουσα εργασία.

Εάν οι παραπάνω προτάσεις δεν επιλύσουν το πρόβληµα, [κάντε](http://h20180.www2.hp.com/apps/Nav?h_pagetype=s-924&h_client=s-h-e004-01&h_keyword=lp70005-all-3050-j610&h_lang=elnull) κλικ εδώ για [περισσότερες](http://h20180.www2.hp.com/apps/Nav?h_pagetype=s-924&h_client=s-h-e004-01&h_keyword=lp70005-all-3050-j610&h_lang=elnull) πληροφορίες online αντιµετώπισης προβληµάτων.

#### **Πρόληψη εµπλοκών χαρτιού**

- Μην υπερφορτώνετε το δίσκο εισόδου.
- Αφαιρείτε συχνά τα εκτυπωµένα χαρτιά από το δίσκο εξόδου.
- Βεβαιωθείτε ότι τα μέσα που είναι τοποθετημένα στο δίσκο εισόδου, είναι σε οριζόντια θέση και ότι οι άκρες δεν είναι λυγισµένες ή σκισµένες.
- Μην συνδυάζετε διαφορετικούς τύπους και µεγέθη χαρτιού στο δίσκο εισόδου. Όλη η στοίβα χαρτιού στο δίσκο εισόδου πρέπει να είναι ίδιου µεγέθους και τύπου.
- Ρυθµίστε τον οδηγό πλάτους χαρτιού στο δίσκο εισόδου ώστε να εφαρµόζει καλά σε όλες τις σελίδες. Βεβαιωθείτε ότι ο οδηγός πλάτους χαρτιού δεν λυγίζει το χαρτί στο δίσκο εισόδου.
- Μην πιέζετε το χαρτί προς τα εµπρός στο δίσκο εισόδου.

Εάν οι παραπάνω προτάσεις δεν επιλύσουν το πρόβληµα, [κάντε](http://h20180.www2.hp.com/apps/Nav?h_pagetype=s-924&h_client=s-h-e004-01&h_keyword=lp70005-all-3050-j610&h_lang=elnull) κλικ εδώ για [περισσότερες](http://h20180.www2.hp.com/apps/Nav?h_pagetype=s-924&h_client=s-h-e004-01&h_keyword=lp70005-all-3050-j610&h_lang=elnull) πληροφορίες online αντιµετώπισης προβληµάτων.

# <span id="page-47-0"></span>**∆εν είναι δυνατή η εκτύπωση**

Βεβαιωθείτε ότι ο εκτυπωτής είναι ενεργοποιηµένος και ότι υπάρχει χαρτί στο δίσκο. Εάν εξακολουθείτε να µην µπορείτε να εκτυπώσετε, δοκιµάστε τα παρακάτω µε τη σειρά:

- **1.** Ελέγξτε για µηνύµατα σφάλµατος και επιλύστε τα.
- **2.** Αποσυνδέστε και επανασυνδέστε το καλώδιο USB.
- **3.** Βεβαιωθείτε ότι η συσκευή δεν είναι σε παύση ή απενεργοποιηµένη.

## **Για να βεβαιωθείτε ότι η συσκευή δεν είναι σε παύση ή απενεργοποιηµένη**

**Σηµείωση** Η HP παρέχει ένα βοηθητικό πρόγραµµα διαγνωστικών ελέγχων εκτυπωτή που µπορεί να διορθώσει αυτόµατα αυτό το πρόβληµα.

Κάντε κλικ εδώ για να συνδεθείτε online για [περισσότερες](http://h20180.www2.hp.com/apps/Nav?h_pagetype=s-924&h_client=s-h-e004-01&h_keyword=lp70011-win-3050-j610&h_lang=elnull) πληροφορίες. Σε αντίθετη περίπτωση, ακολουθήστε τα παρακάτω βήµατα.

- **α**. Ανάλογα µε το λειτουργικό σας σύστηµα, κάντε ένα από τα παρακάτω:
	- **Windows 7**: Από το µενού **Έναρξη** των Windows, κάντε κλικ στην επιλογή **Συσκευές και εκτυπωτές**.
	- **Windows Vista**: Από το µενού **Έναρξη** των Windows, κάντε κλικ στην επιλογή **Πίνακας Ελέγχου** και στη συνέχεια κλικ στην επιλογή **Εκτυπωτές**.
	- **Windows XP**: Από το µενού **Έναρξη** των Windows, κάντε κλικ στην επιλογή **Πίνακας ελέγχου** και στη συνέχεια κλικ στην επιλογή **Εκτυπωτές και φαξ**.
- **β**. Κάντε διπλό κλικ στο εικονίδιο για να ανοίξει το προϊόν σας την ουρά εκτύπωσης.
- **γ**. Στο µενού **Εκτυπωτής**, βεβαιωθείτε ότι δεν υπάρχουν σηµάδια επιλογής δίπλα στις επιλογές **Παύση εκτύπωσης** ή **Χρήση εκτυπωτή χωρίς σύνδεση**.
- **δ**. Εάν κάνατε αλλαγές, δοκιµάστε να εκτυπώσετε ξανά.
- **4.** Βεβαιωθείτε ότι η συσκευή έχει οριστεί ως ο προεπιλεγµένος εκτυπωτής.

# **Για να βεβαιωθείτε ότι η συσκευή έχει οριστεί ως ο προεπιλεγµένος εκτυπωτής**

**Σηµείωση** Η HP παρέχει ένα βοηθητικό πρόγραµµα διαγνωστικών ελέγχων εκτυπωτή που µπορεί να διορθώσει αυτόµατα αυτό το πρόβληµα.

Κάντε κλικ εδώ για να συνδεθείτε online για [περισσότερες](http://h20180.www2.hp.com/apps/Nav?h_pagetype=s-924&h_client=s-h-e004-01&h_keyword=lp70011-win-3050-j610&h_lang=elnull) πληροφορίες. Σε αντίθετη περίπτωση, ακολουθήστε τα παρακάτω βήµατα.

- **α**. Ανάλογα µε το λειτουργικό σας σύστηµα, κάντε ένα από τα παρακάτω:
	- **Windows 7**: Από το µενού **Έναρξη** των Windows, κάντε κλικ στην επιλογή **Συσκευές και εκτυπωτές**.
	- **Windows Vista**: Από το µενού **Έναρξη** των Windows, κάντε κλικ στην επιλογή **Πίνακας Ελέγχου** και στη συνέχεια κλικ στην επιλογή **Εκτυπωτές**.
	- **Windows XP**: Από το µενού **Έναρξη** των Windows, κάντε κλικ στην επιλογή **Πίνακας ελέγχου** και στη συνέχεια κλικ στην επιλογή **Εκτυπωτές και φαξ**.
- **β**. Βεβαιωθείτε ότι έχει οριστεί ως προεπιλεγµένος εκτυπωτής η σωστή συσκευή. ∆ίπλα στον προεπιλεγµένο εκτυπωτή υπάρχει ένα σηµάδι επιλογής µέσα σε µαύρο ή πράσινο κύκλο.
- **γ**. Εάν έχει οριστεί ως προεπιλεγµένος εκτυπωτής λάθος συσκευή, κάντε δεξί κλικ στη σωστή συσκευή και επιλέξτε **Ορισµός εκτυπωτή ως προεπιλεγµένου**.
- **δ**. ∆οκιµάστε να χρησιµοποιήσετε ξανά τη συσκευή.
- **5.** Επανεκκινήστε την ουρά εκτύπωσης.

#### **Για να επανεκκινήσετε την ουρά εκτύπωσης**

**Σηµείωση** Η HP παρέχει ένα βοηθητικό πρόγραµµα διαγνωστικών ελέγχων εκτυπωτή που µπορεί να διορθώσει αυτόµατα αυτό το πρόβληµα.

Κάντε κλικ εδώ για να συνδεθείτε online για [περισσότερες](http://h20180.www2.hp.com/apps/Nav?h_pagetype=s-924&h_client=s-h-e004-01&h_keyword=lp70011-win-3050-j610&h_lang=elnull) πληροφορίες. Σε αντίθετη περίπτωση, ακολουθήστε τα παρακάτω βήµατα.

**α**. Ανάλογα µε το λειτουργικό σας σύστηµα, κάντε ένα από τα παρακάτω:

#### **Windows 7**

- Από το µενού **Έναρξη** των Windows, κάντε κλικ στην επιλογή **Πίνακας Ελέγχου**, **Σύστηµα και ασφάλεια**και στη συνέχεια στην επιλογή **Εργαλεία διαχείρισης**.
- Κάντε διπλό κλικ στην επιλογή **Υπηρεσίες**.
- Κάντε δεξί κλικ στην επιλογή **Ουρά εκτύπωσης** και έπειτα κλικ στην επιλογή **Ιδιότητες**.
- Στην καρτέλα **Γενικά**, δίπλα από την επιλογή **Τύπος εκκίνησης**, βεβαιωθείτε ότι έχει ενεργοποιηθεί η επιλογή **Αυτόµατη**.
- Εάν η υπηρεσία δεν εκτελείται ήδη, κάτω από την επιλογή **Κατάσταση υπηρεσίας**, κάντε κλικ στην επιλογή **Έναρξη** και στη συνέχεια κλικ στο **OK**.

#### **Windows Vista**

- Από το µενού **Έναρξη** των Windows, κάντε κλικ στην επιλογή **Πίνακας Ελέγχου**, **Σύστηµα και συντήρηση**, **Εργαλεία διαχείρισης**.
- Κάντε διπλό κλικ στην επιλογή **Υπηρεσίες**.
- Κάντε δεξί κλικ στην επιλογή **Υπηρεσία ουράς εκτυπώσεων** και έπειτα κλικ στην επιλογή **Ιδιότητες**.
- Στην καρτέλα **Γενικά**, δίπλα από την επιλογή **Τύπος εκκίνησης**, βεβαιωθείτε ότι έχει ενεργοποιηθεί η επιλογή **Αυτόµατη**.
- Εάν η υπηρεσία δεν εκτελείται ήδη, κάτω από την επιλογή **Κατάσταση υπηρεσίας**, κάντε κλικ στην επιλογή **Έναρξη** και στη συνέχεια κλικ στο **OK**.

#### **Windows XP**

- Από το µενού **Έναρξη** των Windows, κάντε δεξί κλικ στην επιλογή **Ο υπολογιστής µου**.
- Κάντε κλικ στην επιλογή **∆ιαχείριση** και, στη συνέχεια, κλικ στην επιλογή **Υπηρεσίες και εφαρµογές**.
- <span id="page-49-0"></span>• Κάντε διπλό κλικ στην επιλογή **Υπηρεσίες** και, στη συνέχεια, επιλέξτε **Ουρά εκτύπωσης**.
- Κάντε δεξί κλικ στην επιλογή **Ουρά εκτύπωσης** και στη συνέχεια κάντε κλικ στην επιλογή **Επανεκκίνηση** για επανεκκίνηση της υπηρεσίας.
- **β**. Βεβαιωθείτε ότι έχει οριστεί ως προεπιλεγµένος εκτυπωτής η σωστή συσκευή. ∆ίπλα στον προεπιλεγµένο εκτυπωτή υπάρχει ένα σηµάδι επιλογής µέσα σε µαύρο ή πράσινο κύκλο.
- **γ**. Εάν έχει οριστεί ως προεπιλεγµένος εκτυπωτής λάθος συσκευή, κάντε δεξί κλικ στη σωστή συσκευή και επιλέξτε **Ορισµός εκτυπωτή ως προεπιλεγµένου**.
- **δ**. ∆οκιµάστε να χρησιµοποιήσετε ξανά τη συσκευή.
- **6.** Επανεκκινήστε τον υπολογιστή.
- **7.** ∆ιαγράψτε την ουρά εκτύπωσης.

# **Για να διαγράψετε την ουρά εκτύπωσης**

**Σηµείωση** Η HP παρέχει ένα βοηθητικό πρόγραµµα διαγνωστικών ελέγχων εκτυπωτή που µπορεί να διορθώσει αυτόµατα αυτό το πρόβληµα.

Κάντε κλικ εδώ για να συνδεθείτε online για [περισσότερες](http://h20180.www2.hp.com/apps/Nav?h_pagetype=s-924&h_client=s-h-e004-01&h_keyword=lp70011-win-3050-j610&h_lang=elnull) πληροφορίες. Σε αντίθετη περίπτωση, ακολουθήστε τα παρακάτω βήµατα.

- **α**. Ανάλογα µε το λειτουργικό σας σύστηµα, κάντε ένα από τα παρακάτω:
	- **Windows 7**: Από το µενού **Έναρξη** των Windows, κάντε κλικ στην επιλογή **Συσκευές και εκτυπωτές**.
	- **Windows Vista**: Από το µενού **Έναρξη** των Windows, κάντε κλικ στην επιλογή **Πίνακας Ελέγχου** και στη συνέχεια κλικ στην επιλογή **Εκτυπωτές**.
	- **Windows XP**: Από το µενού **Έναρξη** των Windows, κάντε κλικ στην επιλογή **Πίνακας ελέγχου** και στη συνέχεια κλικ στην επιλογή **Εκτυπωτές και φαξ**.
- **β**. Κάντε διπλό κλικ στο εικονίδιο για να ανοίξει το προϊόν σας την ουρά εκτύπωσης.
- **γ**. Στο µενού **Εκτυπωτής**, επιλέξτε **Ακύρωση όλων των εγγράφων** ή **Εκκαθάριση εγγράφου εκτύπωσης** και, στη συνέχεια, επιλέξτε **Ναι** για επιβεβαίωση.
- **δ**. Εάν υπάρχουν ακόµη έγγραφα στην ουρά, επανεκκινήστε τον υπολογιστή και δοκιµάστε να εκτυπώσετε ξανά.
- **ε**. Ελέγξτε πάλι την ουρά εκτύπωσης για να βεβαιωθείτε ότι είναι κενή και δοκιµάστε να εκτυπώσετε ξανά. Εάν η ουρά εκτύπωσης δεν είναι κενή, ή εάν είναι κενή αλλά οι εργασίες εξακολουθούν να µην εκτυπώνονται, προχωρήστε στην επόµενη λύση.

Εάν οι παραπάνω προτάσεις δεν επιλύσουν το πρόβληµα, [κάντε](http://h20180.www2.hp.com/apps/Nav?h_pagetype=s-924&h_client=s-h-e004-01&h_keyword=lp70011-win-3050-j610&h_lang=elnull) κλικ εδώ για [περισσότερες](http://h20180.www2.hp.com/apps/Nav?h_pagetype=s-924&h_client=s-h-e004-01&h_keyword=lp70011-win-3050-j610&h_lang=elnull) πληροφορίες online αντιµετώπισης προβληµάτων.

# **Ξεµπλοκάρετε το φορέα δοχείων µελάνης**

Αφαιρέστε τυχόν αντικείµενα, όπως χαρτί, που εµποδίζουν το φορέα των δοχείων µελάνης.

<span id="page-50-0"></span>**Σηµείωση** Μην χρησιµοποιείτε εργαλεία ή άλλες συσκευές για να αφαιρέσετε µπλοκαρισµένο χαρτί. Να είστε πάντα προσεκτικοί κατά την αφαίρεση µπλοκαρισµένου χαρτιού από το εσωτερικό του προϊόντος.

Κάντε κλικ εδώ για να συνδεθείτε online για [περισσότερες](http://h20180.www2.hp.com/apps/Nav?h_pagetype=s-924&h_client=s-h-e004-01&h_keyword=lp70007-all-3050-j610&h_lang=elnull) πληροφορίες.

# **Εντοπισµός ελαττωµατικού δοχείου**

Εάν αναβοσβήνουν οι φωτεινές ενδείξεις του δοχείου µελάνης τριών χρωµάτων και του δοχείου µαύρης µελάνης και η φωτεινή ένδειξη ισχύος είναι ενεργή, ενδεχοµένως και τα δύο δοχεία φέρουν την ταινία ή λείπουν. Αρχικά βεβαιωθείτε ότι η ροζ ταινία έχει αφαιρεθεί και από τα δύο δοχεία και ότι έχουν τοποθετηθεί και τα δύο δοχεία. Εάν αναβοσβήνουν ακόµα και οι δύο φωτεινές ενδείξεις, ένα ή καιτα δύο δοχεία µπορεί να είναι ελαττωµατικά. Για να προσδιορίσετε εάν κάποιο δοχείο είναι ελαττωµατικό κάντε τα παρακάτω:

- **1.** Αφαιρέστε το δοχείο µαύρης µελάνης.
- **2.** Κλείστε τη θύρα των δοχείων.
- **3.** Αν η φωτεινή ένδειξη **Ενεργοποίηση** αναβοσβήνει, το δοχείο µελάνης τριών χρωµάτων πρέπει να αντικατασταθεί. Εάν η φωτεινή ένδειξη **Ενεργοποίηση** δεν αναβοσβήνει, αντικαταστήστε το δοχείο µαύρης µελάνης.

# **Προετοιµασία δίσκων**

### **Ανοίξτε τον δίσκο εξόδου**

▲ Ο δίσκος εξόδου πρέπει να είναι ανοικτός για να ξεκινήσει η εκτύπωση.

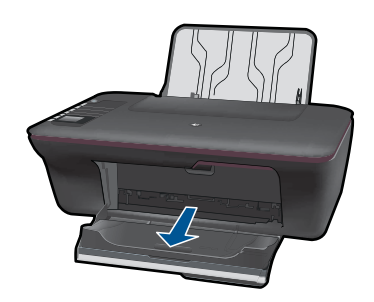

## **Κλείστε τη θύρα των δοχείων**

▲ Η θύρα των δοχείων πρέπει να είναι κλειστή για να ξεκινήσει η εκτύπωση.

<span id="page-51-0"></span>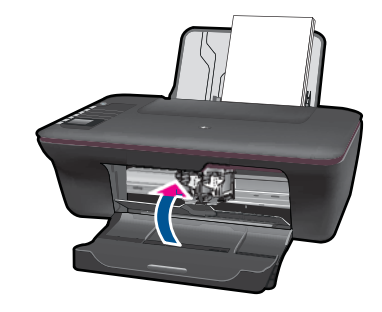

Κάντε κλικ εδώ για να συνδεθείτε online για [περισσότερες](http://h20180.www2.hp.com/apps/Nav?h_pagetype=s-924&h_client=s-h-e004-01&h_keyword=lp70007-all-3050-j610&h_lang=elnull) πληροφορίες.

# **Επίλυση προβληµάτων αντιγραφής και σάρωσης**

Κάντε κλικ εδώ για να συνδεθείτε online για [περισσότερες](http://h20180.www2.hp.com/apps/Nav?h_pagetype=s-924&h_client=s-h-e004-01&h_keyword=lp70003-win-3050-j610&h_lang=elnull) πληροφορίες.

# **∆ίκτυο**

- ∆είτε πώς µπορείτε να βρείτε τις ρυθµίσεις ασφαλείας του δικτύου σας. [Κάντε](http://h20180.www2.hp.com/apps/Nav?h_pagetype=s-924&h_client=s-h-e004-01&h_keyword=lp70018-win&h_lang=elnull) κλικ εδώ για να συνδεθείτε online για [περισσότερες](http://h20180.www2.hp.com/apps/Nav?h_pagetype=s-924&h_client=s-h-e004-01&h_keyword=lp70018-win&h_lang=elnull) πληροφορίες.
- Μάθετε περισσότερα σχετικά µε το βοηθητικό πρόγραµµα διαγνωστικών ελέγχων δικτύου και άλλες συµβουλές αντιµετώπισης προβληµάτων. [Κάντε](http://h20180.www2.hp.com/apps/Nav?h_pagetype=s-924&h_client=s-h-e004-01&h_keyword=lp70016-win&h_lang=elnull) κλικ εδώ για να συνδεθείτε online για [περισσότερες](http://h20180.www2.hp.com/apps/Nav?h_pagetype=s-924&h_client=s-h-e004-01&h_keyword=lp70016-win&h_lang=elnull) πληροφορίες.
- ∆είτε πώς µπορείτε να αλλάξετε µια σύνδεση USB σε ασύρµατη. [Κάντε](http://h20180.www2.hp.com/apps/Nav?h_pagetype=s-924&h_client=s-h-e004-01&h_keyword=lp70015-win&h_lang=elnull) κλικ εδώ για να συνδεθείτε online για [περισσότερες](http://h20180.www2.hp.com/apps/Nav?h_pagetype=s-924&h_client=s-h-e004-01&h_keyword=lp70015-win&h_lang=elnull) πληροφορίες.
- Μάθετε πώς να εργάζεστε µε το τείχος προστασίας και τα προγράµµατα προστασίας κατά των ιών κατά τη διάρκεια της ρύθµισης του εκτυπωτή. [Κάντε](http://h20180.www2.hp.com/apps/Nav?h_pagetype=s-924&h_client=s-h-e004-01&h_keyword=lp70017-win&h_lang=elnull) κλικ εδώ για να συνδεθείτε online για [περισσότερες](http://h20180.www2.hp.com/apps/Nav?h_pagetype=s-924&h_client=s-h-e004-01&h_keyword=lp70017-win&h_lang=elnull) πληροφορίες.

# **Υποστήριξη HP**

- ∆ηλώστε τη συσκευή
- ∆ιαδικασία [υποστήριξης](#page-52-0)
- [Τηλεφωνική](#page-52-0) υποστήριξη της HP
- [Πρόσθετες](#page-53-0) επιλογές εγγύησης

# **∆ηλώστε τη συσκευή**

Αφιερώνοντας µόνο µερικά λεπτά για να εγγραφείτε, µπορείτε να επωφεληθείτε από ταχύτερη εξυπηρέτηση, αποτελεσµατικότερη υποστήριξη και ειδοποιήσεις υποστήριξης για τη συσκευή. Εάν δεν δηλώσατε τον εκτυπωτή σας κατά την εγκατάσταση του λογισµικού, µπορείτε να τον δηλώσετε τώρα στη διεύθυνση <http://www.register.hp.com>.

# <span id="page-52-0"></span>**∆ιαδικασία υποστήριξης**

#### **Εάν αντιµετωπίζετε πρόβληµα, ακολουθήστε τα παρακάτω βήµατα:**

- **1.** Ανατρέξτε στην τεκµηρίωση που συνόδευε τη συσκευή.
- **2.** Επισκεφθείτε την τοποθεσία Web ηλεκτρονικής υποστήριξης της HP στη διεύθυνση [www.hp.com/support](http://h20180.www2.hp.com/apps/Nav?h_pagetype=s-001&h_page=hpcom&h_client=s-h-e010-1&h_product=4066041&h_lang=el&h_cc=grnull). Η online υποστήριξη της HP είναι διαθέσιμη για όλους τους πελάτες της HP. Αποτελεί την πιο γρήγορη πηγή για ενηµερωµένες πληροφορίες προϊόντων και βοήθεια από ειδικούς και περιλαµβάνει τα παρακάτω χαρακτηριστικά:
	- Γρήγορη πρόσβαση σε εξειδικευµένο τεχνικό προσωπικό υποστήριξης
	- Ενηµερωµένες εκδόσεις λογισµικού και προγραµµάτων οδήγησης για τη συσκευή
	- Χρήσιµες πληροφορίες για τα προϊόντα και αντιµετώπιση κοινών προβληµάτων
	- Προληπτικές ενηµερωµένες εκδόσεις προϊόντων, ειδοποιήσεις υποστήριξης και ενηµερωτικά δελτία της HP που είναι διαθέσιµα όταν καταχωρείτε το προϊόν
- **3.** Κλήση υποστήριξης HP. Οι επιλογές και η διαθεσιµότητα της υποστήριξης διαφέρουν ανάλογα µε το προϊόν, τη χώρα/περιοχή και τη γλώσσα.

## **Τηλεφωνική υποστήριξη της HP**

Οι επιλογές τηλεφωνικής υποστήριξης και η διαθεσιµότητα τους διαφέρουν ανά προϊόν, χώρα/περιοχή και γλώσσα.

Αυτή η ενότητα περιλαµβάνει τα παρακάτω θέµατα:

- Χρονική περίοδος τηλεφωνικής υποστήριξης
- Πραγµατοποίηση κλήσης
- Τηλεφωνικοί αριθµοί [υποστήριξης](#page-53-0)
- Μετά την περίοδο τηλεφωνικής [υποστήριξης](#page-53-0)

#### **Χρονική περίοδος τηλεφωνικής υποστήριξης**

∆ιατίθεται τηλεφωνική υποστήριξη για ένα έτος στη Β. Αµερική, την Ασία Ειρηνικού, και τη Λατινική Αµερική (συµπεριλαµβανοµένου του Μεξικού). Για να δείτε τη διάρκεια της τηλεφωνικής υποστήριξης στην Ευρώπη, τη Μέση Ανατολή και την Αφρική, µεταβείτε στη διεύθυνση [www.hp.com/support.](http://h20180.www2.hp.com/apps/Nav?h_pagetype=s-001&h_page=hpcom&h_client=s-h-e010-1&h_product=4066041&h_lang=el&h_cc=grnull) Ισχύουν οι χρεώσεις της τηλεφωνικής εταιρείας.

### **Πραγµατοποίηση κλήσης**

Καλέστε την υποστήριξη της HP ενώ είστε µπροστά στον υπολογιστή και στο προϊόν. Θα πρέπει να είστε έτοιµοι να δώσετε τις παρακάτω πληροφορίες:

- Όνοµα προϊόντος (HP Deskjet 3050 All-in-One series)
- Αριθµός µοντέλου (βρίσκεται στο εσωτερικό της θύρας δοχείων)

<span id="page-53-0"></span>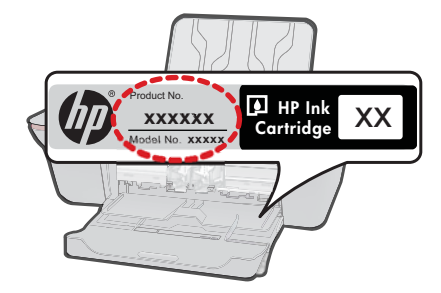

- Αριθµό σειράς (βρίσκεται στο πίσω ή κάτω µέρος του προϊόντος)
- Μηνύµατα που εµφανίστηκαν όταν παρουσιάστηκε το πρόβληµα
- Απαντήσεις στις εξής ερωτήσεις:
	- Έχει ξαναπαρουσιαστεί το πρόβληµα;
	- Μπορείτε να το κάνετε να ξανασυµβεί;
	- Προσθέσατε νέο υλικό ή λογισµικό στον υπολογιστή σας περίπου όταν παρουσιάστηκε το πρόβληµα;
	- Συνέβη κάτι άλλο πριν από αυτή την κατάσταση (π.χ. καταιγίδα, µετακίνηση του προϊόντος, κλπ.);

# **Τηλεφωνικοί αριθµοί υποστήριξης**

Για την πιο ενηµερωµένη λίστα της HP µε τους αριθµούς τηλεφωνικής υποστήριξης και πληροφορίες για τα κόστη κλήσεων, ανατρέξτε στη διεύθυνση [www.hp.com/support.](http://h20180.www2.hp.com/apps/Nav?h_pagetype=s-001&h_page=hpcom&h_client=s-h-e010-1&h_product=4066041&h_lang=el&h_cc=grnull)

## **Μετά την περίοδο τηλεφωνικής υποστήριξης**

Μετά την περίοδο τηλεφωνικής υποστήριξης, διατίθεται βοήθεια από την HP µε επιπλέον κόστος. Ενδέχεται επίσης να υπάρχει διαθέσιµη βοήθεια στην τοποθεσία web της HP για υποστήριξη online: [www.hp.com/support](http://h20180.www2.hp.com/apps/Nav?h_pagetype=s-001&h_page=hpcom&h_client=s-h-e010-1&h_product=4066041&h_lang=el&h_cc=grnull). Για να µάθετε περισσότερα για τις επιλογές υποστήριξης, επικοινωνήστε µε τον αντιπρόσωπο της HP ή καλέστε τον τηλεφωνικό αριθµό υποστήριξης για τη χώρα/περιοχή σας.

# **Πρόσθετες επιλογές εγγύησης**

∆ιατίθενται πρόσθετες υπηρεσίες επισκευής για τη συσκευή HP All-in-One µε πρόσθετη χρέωση. Μεταβείτε στη διεύθυνση [www.hp.com/support](http://h20180.www2.hp.com/apps/Nav?h_pagetype=s-001&h_page=hpcom&h_client=s-h-e010-1&h_product=4066041&h_lang=el&h_cc=grnull), επιλέξτε τη χώρα/περιοχή σας και τη γλώσσα σας και µετά εξερευνήστε την περιοχή υπηρεσιών και εγγύησης για πληροφορίες σχετικά µε τα προγράµµατα πρόσθετης εξυπηρέτησης.

# <span id="page-54-0"></span>**9 Τεχνικές πληροφορίες**

Σε αυτήν την ενότητα παρέχονται οι τεχνικές προδιαγραφές και οι πληροφορίες διεθνών κανονισµών για τη συσκευή HP All-in-One.

Για πρόσθετες προδιαγραφές, ανατρέξτε στο έντυπο υλικό τεκµηρίωσης που συνοδεύει τη συσκευή HP All-in-One.

Αυτή η ενότητα περιλαµβάνει τα παρακάτω θέµατα:

- Ειδοποίηση
- Προδιαγραφές προϊόντος
- [Περιβαλλοντικό](#page-56-0) πρόγραµµα διαχείρισης προϊόντος
- [Κανονισ](#page-59-0)µοί

# **Ειδοποίηση**

#### **Ανακοινώσεις της εταιρείας Hewlett-Packard**

Οι πληροφορίες αυτού του εγγράφου μπορεί να αλλάξουν χωρίς προειδοποίηση.

Με την επιφύλαξη παντός δικαιώματος. Η αναπαραγωγή, προσαρμογή ή μετάφραση του παρόντος υλικού χωρίς προηγούμενη γραπτή συγκατάθεση της Hewlett-Packard απαγορεύεται, με εξαίρεση όσα επιτρέπονται από τους νόμους περί δικαιωμάτων πνευματικής ιδιοκτησίας. Οι μόνες εγγυήσεις για προϊόντα και υπηρεσίες της HP περιέχονται στις ρητές δηλώσεις εγγύησης που συνοδεύουν αυτά τα προϊόντα και υπηρεσίες. Τίποτα στο παρόν δεν πρέπει να εκληφθεί ως πρόσθετη εγγύηση. Η HP δεν θεωρείται υπεύθυνη για τεχνικά ή συντακτικά σφάλματα ή παραλείψεις στο παρόν. © 2009 Hewlett-Packard Development Company, L.P.

Οι επωνυμίες Microsoft, Windows, Windows XP και Windows Vista είναι κατατεθέντα εμπορικά σήματα της Microsoft Corporation στις ΗΠΑ.

Η επωνυμία Windows 7 είναι είτε κατατεθέν εμπορικό σήμα είτε εμπορικό σήμα της Microsoft Corporation στις ΗΠΑ και/ή σε άλλες χώρες.

Οι επωνυμίες Intel και Pentium είναι εμπορικά σήματα ή κατατεθέντα εμπορικά σήματα της Intel Corporation ή των θυγατρικών της στις ΗΠΑ και σε άλλες χώρες.

# **Προδιαγραφές προϊόντος**

Σε αυτή την ενότητα παρέχονται οι τεχνικές προδιαγραφές για το HP All-in-One. Για πλήρεις προδιαγραφές του προϊόντος, δείτε το Φύλλο δεδοµένων προϊόντος στην τοποθεσία [www.hp.com/](http://h20180.www2.hp.com/apps/Nav?h_pagetype=s-001&h_page=hpcom&h_client=s-h-e010-1&h_product=4066041&h_lang=el&h_cc=grnull) [support](http://h20180.www2.hp.com/apps/Nav?h_pagetype=s-001&h_page=hpcom&h_client=s-h-e010-1&h_product=4066041&h_lang=el&h_cc=grnull).

#### **Απαιτήσεις συστήµατος**

Για πληροφορίες σχετικά µε µελλοντικές εκδόσεις του λειτουργικού συστήµατος και υποστήριξη, επισκεφτείτε την ηλεκτρονική τοποθεσία υποστήριξης της ΗΡ στο web στη διεύθυνση [www.hp.com/](http://h20180.www2.hp.com/apps/Nav?h_pagetype=s-001&h_page=hpcom&h_client=s-h-e010-1&h_product=4066041&h_lang=el&h_cc=grnull) [support](http://h20180.www2.hp.com/apps/Nav?h_pagetype=s-001&h_page=hpcom&h_client=s-h-e010-1&h_product=4066041&h_lang=el&h_cc=grnull).

#### **Προδιαγραφές περιβάλλοντος**

- Συνιστώµενο εύρος θερµοκρασίας λειτουργίας: 15 ºC έως 32 ºC (59 ºF έως 90 ºF)
- Επιτρεπόµενα όρια θερµοκρασίας λειτουργίας: 5 ºC έως 40 ºC (41 ºF έως 104 ºF)
- Υγρασία: 15% έως 80% RH µη συµπυκνωµένη σχετική υγρασία µέγιστο σηµείο δρόσου 28 ºC
- Όρια θερµοκρασίας εκτός λειτουργίας (αποθήκευση): –40 ºC έως 60 ºC (–40 ºF έως 140 ºF)
- Η εκτύπωση από τη συσκευή HP All-in-One µπορεί να είναι ελαφρώς παραµορφωµένη εάν υπάρχουν ισχυρά ηλεκτροµαγνητικά πεδία.
- Η HP συνιστά τη χρήση ενός καλωδίου USB µήκους µικρότερου ή ίσου µε 3 µέτρα για τον περιορισµό του θορύβου από ενδεχόµενα ισχυρά ηλεκτροµαγνητικά πεδία

#### **Χωρητικότητα δίσκου εισόδου**

Φύλλα απλού χαρτιού (80 g/m2 [20lb]): Έως 50 Φάκελοι: Έως 5 Κάρτες ευρετηρίου: Έως 20 Φύλλα φωτογραφικού χαρτιού: Έως 20

#### <span id="page-55-0"></span>**Χωρητικότητα δίσκου εξόδου**

Φύλλα απλού χαρτιού (80 g/m2 [20lb]): Έως 30 Φάκελοι: Έως 5 Κάρτες ευρετηρίου: Έως 10 Φύλλα φωτογραφικού χαρτιού: Έως 10

#### **Μέγεθος χαρτιού**

Για έναν πλήρη κατάλογο µε τα υποστηριζόµενα µεγέθη µέσων, ανατρέξτε στο λογισµικό του εκτυπωτή.

#### **Βάρος χαρτιού**

Απλό χαρτί: 64 έως 90 g/m² (16 έως 24 lb) Φάκελοι: 75 έως 90 g/m² (20 έως 24 lb) Κάρτες: Έως 200 g/m² (110 lb µέγιστο για τις κάρτες ευρετηρίου) Φωτογραφικό χαρτί: Έως 280 g/m² (75 lb)

#### **Προδιαγραφές εκτύπωσης**

- Η ταχύτητα εκτύπωσης διαφέρει ανάλογα µε την πολυπλοκότητα του εγγράφου
- Μέθοδος: Θερµική εκτύπωση inkjet drop-on-demand
- Γλώσσα: PCL3 GUI

#### **Προδιαγραφές αντιγραφής**

- Ψηφιακή επεξεργασία εικόνας
- Η ταχύτητα της αντιγραφής διαφέρει ανάλογα µε την πολυπλοκότητα του εγγράφου και το µοντέλο

#### **Προδιαγραφές σάρωσης**

- Ανάλυση: έως 1200 x 1200 ppi οπτική Για περισσότερες πληροφορίες σχετικά µε την ανάλυση ppi, ανατρέξτε στο λογισµικό του σαρωτή.
- Χρώµα: χρώµα 24 bit, κλίµακα του γκρι 8 bit (256 επίπεδα του γκρι)
- Μέγιστο µέγεθος σάρωσης από γυάλινη επιφάνεια: 21,6 x 29,7 cm

#### **Ανάλυση εκτύπωσης**

#### **Λειτουργία πρόχειρης εκτύπωσης**

- Έγχρωµη είσοδος / ασπρόµαυρη απόδοση: 300x300 dpi
- Εκτύπωση (ασπρόµαυρη/έγχρωµη): Αυτόµατη

#### **Κανονική λειτουργία**

- Έγχρωµη είσοδος / ασπρόµαυρη απόδοση: 600x300 dpi
- Εκτύπωση (ασπρόµαυρη/έγχρωµη): Αυτόµατη

#### **Απλή-Βέλτιστη λειτουργία**

- Έγχρωµη είσοδος / ασπρόµαυρη απόδοση: 600x600 dpi
- Εκτύπωση: 600x1200 dpi (ασπρόµαυρη), αυτόµατη (έγχρωµη)

#### **Φωτογραφική-Βέλτιστη λειτουργία**

- Έγχρωµη είσοδος / ασπρόµαυρη απόδοση: 600x600 dpi
- Εκτύπωση (ασπρόµαυρη/έγχρωµη): Αυτόµατη

#### <span id="page-56-0"></span>**Λειτουργία µέγιστης ανάλυσης DPI**

- Έγχρωµη είσοδος / ασπρόµαυρη απόδοση: 1200x1200 dpi
- Εκτύπωση: Αυτόµατη (ασπρόµαυρη), 4800x1200 βελτιστοποιηµένη ανάλυση dpi (έγχρωµη)

#### **Προδιαγραφές ισχύος**

#### **0957-2286**

- Τάση εισόδου: 100-240Vac (+/- 10%)
- Συχνότητα εισόδου: 50/60 Hz (+/- 3Hz)

#### **0957-2290**

- Τάση εισόδου: 200-240Vac (+/- 10%)
- Συχνότητα εισόδου: 50/60 Hz (+/- 3Hz)

**Σηµείωση** Χρησιµοποιείτε τη συσκευή µόνο µε το τροφοδοτικό που παρέχεται από την HP.

#### **Απόδοση δοχείων µελάνης**

Επισκεφθείτε τη διεύθυνση [www.hp.com/go/learnaboutsupplies](http://www.hp.com/go/learnaboutsupplies) για περισσότερες πληροφορίες σχετικά µε τις υπολογιζόµενες αποδόσεις δοχείων.

#### **Ακουστικές πληροφορίες**

Εάν έχετε πρόσβαση στο Internet, µπορείτε να λάβετε ακουστικές πληροφορίες από την τοποθεσία της HP στο Web. Μεταβείτε στη διεύθυνση: [www.hp.com/support](http://www.hp.com/support).

# **Περιβαλλοντικό πρόγραµµα διαχείρισης προϊόντος**

Η Hewlett-Packard αναλαµβάνει να παρέχει προϊόντα ποιότητας µε τρόπο που δεν βλάπτει το περιβάλλον. Αυτό το προϊόν έχει σχεδιαστεί ώστε να είναι κατάλληλο για ανακύκλωση. Ο αριθµός των υλικών είναι ο ελάχιστος δυνατός καιταυτόχρονα έχει εξασφαλιστεί η κατάλληλη λειτουργικότητα και αξιοπιστία. Τα ανόµοια υλικά έχουν σχεδιαστεί µε τέτοιο τρόπο ώστε να είναι εύκολος ο διαχωρισµός τους. Οι συνδετήρες και οι άλλες συνδέσεις είναι εύκολο να εντοπιστούν, να προσπελαστούν και να αφαιρεθούν χρησιµοποιώντας κοινά εργαλεία. Τα µέρη υψηλής προτεραιότητας έχουν σχεδιαστεί ώστε να επιτρέπουν την εύκολη πρόσβαση, προκειµένου να είναι δυνατή η αποτελεσµατική αποσυναρµολόγηση και επισκευή τους.

Για περισσότερες πληροφορίες, επισκεφθείτε την τοποθεσία µε πληροφορίες για τη δέσµευση της HP για την προστασία του περιβάλλοντος στο Web, στη διεύθυνση:

[www.hp.com/hpinfo/globalcitizenship/environment/index.html](http://www.hp.com/hpinfo/globalcitizenship/environment/index.html)

Αυτή η ενότητα περιλαµβάνει τα παρακάτω θέµατα:

- Συµβουλές φιλικές προς το περιβάλλον
- Χρήση [χαρτιού](#page-57-0)
- [Πλαστικά](#page-57-0) εξαρτήµατα
- Φύλλα δεδοµένων [ασφάλειας](#page-57-0) υλικού
- Πρόγραµµα [ανακύκλωσης](#page-57-0)
- Πρόγραµµα [ανακύκλωσης](#page-57-0) αναλωσίµων για εκτυπωτές ψεκασµού HP
- [Κατανάλωση](#page-57-0) ενέργειας
- [Disposal of waste equipment by users in private households in the European Union](#page-58-0)
- Χηµικές [ουσίες](#page-59-0)

#### **Συµβουλές φιλικές προς το περιβάλλον**

Η HP δεσµεύεται να βοηθήσει τους πελάτες της να µειώσουν το ενεργειακό τους αποτύπωµα. Η HP παρέχει τις παρακάτω φιλικές προς το περιβάλλον συµβουλές για να σας βοηθήσει να εστιάσετε σε τρόπους εκτίµησης και µείωσης του αντίκτυπου των επιλογών εκτύπωσης που πραγµατοποιείτε. Εκτός από συγκεκριµένα χαρακτηριστικά αυτού του προϊόντος, µπορείτε να επισκεφθείτε τον

<span id="page-57-0"></span>ιστότοπο οικολογικών λύσεων της HP για περισσότερες πληροφορίες γύρω από τις περιβαλλοντικές πρωτοβουλίες της HP.

[www.hp.com/hpinfo/globalcitizenship/environment/](http://www.hp.com/hpinfo/globalcitizenship/environment//)

#### **Τα οικολογικά χαρακτηριστικά της συσκευής σας**

- **Πληροφορίες εξοικονόµησης ενέργειας**: Για να δείτε την κατάσταση πιστοποίησης ENERGY STAR® για αυτό το προϊόν, δείτε τη διεύθυνση [www.hp.com/go/energystar](http://www.hp.com/go/energystar).
- **Ανακυκλωµένα υλικά**: Για περισσότερες πληροφορίες σχετικά µε την ανακύκλωση των προϊόντων της HP, επισκεφτείτε την τοποθεσία: [www.hp.com/hpinfo/globalcitizenship/environment/recycle/](http://www.hp.com/hpinfo/globalcitizenship/environment/recycle/)

#### **Χρήση χαρτιού**

Αυτό το προϊόν είναι κατάλληλο για χρήση ανακυκλωµένου χαρτιού σύµφωνα µε τα πρότυπα DIN 19309 και EN 12281:2002.

#### **Πλαστικά εξαρτήµατα**

Τα πλαστικά µέρη άνω των 25 γραµµαρίων επισηµαίνονται σύµφωνα µε τα διεθνή πρότυπα που βελτιώνουν την ικανότητα καθορισµού πλαστικών ειδών για σκοπούς ανακύκλωσης στο τέλος της διάρκειας ζωής του προϊόντος.

#### **Φύλλα δεδοµένων ασφάλειας υλικού**

Μπορείτε να λάβετε τα φύλλα δεδοµένων ασφαλείας υλικού (MSDS) από την τοποθεσία της HP στο Web, στη διεύθυνση:

[www.hp.com/go/msds](http://www.hp.com/go/msds)

#### **Πρόγραµµα ανακύκλωσης**

Η HP προσφέρει πληθώρα προγραµµάτων επιστροφής και ανακύκλωσης προϊόντων σε πολλές χώρες/περιοχές, και συνεργάζεται µε ορισµένα από τα µεγαλύτερα κέντρα ανακύκλωσης ηλεκτρονικών ανά τον κόσµο. Η HP δεν εξαντλεί τους φυσικούς πόρους µεταπωλώντας ορισµένα από τα πιο δηµοφιλή της προϊόντα. Για περισσότερες πληροφορίες σχετικά µε την ανακύκλωση των προϊόντων της HP, επισκεφτείτε την τοποθεσία:

[www.hp.com/hpinfo/globalcitizenship/environment/recycle/](http://www.hp.com/hpinfo/globalcitizenship/environment/recycle/)

#### **Πρόγραµµα ανακύκλωσης αναλωσίµων για εκτυπωτές ψεκασµού HP**

Η ΗΡ έχει δεσµευτεί να προστατεύει το περιβάλλον. Το πρόγραµµα ανακύκλωσης αναλωσίµων για εκτυπωτές ψεκασµού HP είναι διαθέσιµο σε πολλές χώρες/περιοχές και επιτρέπει την ανακύκλωση των χρησιµοποιηµένων δοχείων µελάνης, χωρίς χρέωση. Για περισσότερες πληροφορίες, επισκεφθείτε την παρακάτω τοποθεσία Web:

[www.hp.com/hpinfo/globalcitizenship/environment/recycle/](http://www.hp.com/hpinfo/globalcitizenship/environment/recycle/)

#### **Κατανάλωση ενέργειας**

Ο εξοπλισµός εκτύπωσης και απεικόνισης της Hewlett-Packard που φέρει το λογότυπο ENERGY STAR® έχει εγκριθεί σύμφωνα με τις προδιαγραφές για εξοπλισμό απεικόνισης που έχει ορίσει η υπηρεσία περιβαλλοντικής προστασίας ENERGY STAR των ΗΠΑ. Το παρακάτω σήµα θα εµφανίζεται σε προϊόντα απεικόνισης µε πιστοποίηση ENERGY STAR:

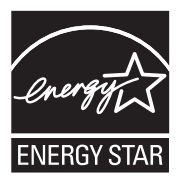

<span id="page-58-0"></span>Πρόσθετες πληροφορίες σχετικά µε µοντέλα προϊόντων απεικόνισης µε πιστοποίηση ENERGY STAR υπάρχουν στη διεύθυνση: [www.hp.com/go/energystar](http://www.hp.com/go/energystar)

#### **Disposal of waste equipment by users in private households in the European Union**

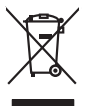

**English Français**

**Deutsch**

**Italiano**

**Español**

**Česky**

**Dansk**

**Nederlands**

**Eesti Suomi**

**Ελληνικά**

**Magyar**

**Latviski**

**Lietuviškai Polski**

**Português**

**Slovenčina**

**Slovenščina Svenska**

**Български**

**Română**

Disposal of West-Equipment by Users in Private Households in the European Union .<br>This procedure is description to the Users in Private Households in the European Union and the separate collection and policing the separate Entsorgung von Elektrogeräten durch Benutzer in privaten Haushalten in der EU mind ein Restmüll entorgt werden darf. Es obliegt daher litrer Verantwortung, das<br>Dieses Symbol auf dem Produktion der die Kanograp ader Wiedene Smaltimento di apparecchiature da rottamare da parte di privati nell'Unione Europea.<br>Questo simbolo de apparecchiature da rottamare da parte di privati nell'Unione European di altri rifuti domest<br>separati delle apparecchia Eliminación de residuos de aparatos eléctricos y electrónicos por parte de usuarios domésticos en la Unión Eur<br>Este simbolo en el producto o en el embaloje indica que no electrico de producto por estilado de la producto d<br> Likvidace vyslozičíleh zařízení užívateli v domácnosti v zemích EU<br>Talo značan a produku nebo ne jeho obolu aznačuje, že tenio produkt nemi být lichových ne obole bezpložení pol<br>zařízení budo předano kilvidací od smowených **Bortskaffelse af affaldsudstyr for brugere i private husholdninger i EU** Delte ymbol på produkte eller på det emballoge indiversite in den produkte sammen med ande hunbolingsaflald. I skaper af en det med anders af en det med anders af en det med anders in the median of the median of the median Afver van afgedankte apparatuur door gebruikers in particuliere huishoudens in de Europese Unie<br>al scheiner door his beginne maanskandigde bevereen globalens of de deel on the state of the summan of the sta<br>al scheiner doo helt aangestalt.<br>Eramalppidamistes kasutuselt kõrvaldatavate seadmete käitlemine Euroopa Liidus<br>Kui toed val toete palendi on se sundud, ai toete toete valaalmete hulla. Toe kaha on via tarbuku maanud vala<br>Liideod vala kah oskia<br>Hävitettävien laitteiden käsittely kottialouksissa Euroopan unionin alueella<br>Toma kotteesta jan poikauksua olevanekinä osaitaa, ellä kokontaa kokontaaksia mikaa. Käyttäjän velollisuusta k<br>ellä keräys tapakuu toolla, jallemy/jalla.<br>**Απόρριψη άχρηστων συσκευών στην Ευρωπαϊκή Ένωση**<br>αναρφιστού των αρκοποιούν ή ση συσκασία του ιπορεύν αυτό την αναφορά του παρχεί μαζι με ολοκιστικού προστον ανα<br>απορύψει τις άχρησες συσκείς σε μα αιδορομέν A hulladékan**yagok kezelése a magánháztartásokban az Európai Unióban**<br>Ez a szimbólun, amely a termése nagyamak csomagolásán van lelkünken, az jelt, hogy a temek nem kezeléketek elk<br>A fulladékanyagok elkülönlegyeletek a szi jietotijų atbrivošanės no nederigam ieričem Eiropas Savienibas privātajas maistamis (biominimo "Lietuvos matem<br>Šis simbos užerios vai tai iepoloma notado, kas beira nederinėme ir privadinimo kautomas ir privadinimo kaupun<br> Europos Sąjungos vartotojų ir privačių namų ūkių atlečiamos įrangos länetimas<br>Sis ainokis atmosfes pakaito karalininkai karalininkai parastas latiniu kamis namų ūko aikai parastas parastam<br>Sis ainokis atmosfes karalininkai Utylizacja zużytego sprzętu przez użytkowniuów domowych w Unii Europejskiej<br>światnemie zujądy przezłowany oparzonego ponotowych w Unii Europejskiej na z imymi odpadami domowymi. Użytkownik jes<br>dostarzenie zujądy sprzętu do Descarte de equipamentos por usuários em residências da União Européia<br>Ele simbolo no produto ao construira por explorado de la construira de la construira de la construira de la co<br>destribucional o um porto de color usuár adquiriu o produto. Postup používateľov k kraljnách Európskej únie pri vyhodzovaní zariadenia v domácom používaní do odpadu o mode<br>Tento smlod na produkt olebo najbo obde znameno, že neme by vyhodený simi nomodným odpodom. Namesto bo moderní<br> Ravnanje z odpadno opremo v gospodinjatvih znatraj Evropske unije programajućimi odpadk. Odpadno opremo se dolzni odoločenem zbirnem<br>Ta znak na izdelsu di embatati zadao premo do udela ne mete odlagati slugari premo premo **Kassering av förbrukningsmaterial, för hen- och privatanvändare i EU**<br>Foduktereller probliktionskapplander Genom att inne kasseras med varligt hushållsvigli. I stållet har du ansvar för<br>Ist hantering av ehot elektroniktor козмосе росфоке Ко Канчинова.<br>Изхаъризнено э операции при полиции от потребители в частни домакинства в Европейския съюз<br>«Воскудането за операции при следуете по пределен при теребителе на електрическо или можно полиции. I**nitúrarere echipementelev uzate de cărtre utilizarorii casnici din Uniunea Europeană<br>responsbilizitea si vă debarasti de chipementi uzat pediatoriul constanti province accepto distinti de celebre<br>Coledarea și recidene se** 

#### <span id="page-59-0"></span>**Χηµικές ουσίες**

Η HP έχει δεσµευθεί να παρέχει στους πελάτες της πληροφορίες σχετικά µε τις χηµικές ουσίες στα προϊόντα της, όπως απαιτείται για να συµµορφώνεται µε τις νόµιµες απαιτήσεις όπως αυτές των κανονισµών REACH *(Κανονισµός ΕΚ Αρ. 1907/2006 του Ευρωπαϊκού Κοινοβουλίου και του Συµβουλίου)*. Αναφορά χηµικών πληροφοριών για το προϊόν µπορεί να βρεθεί στη διεύθυνση: [www.hp.com/go/reach.](http://www.hp.com/go/reach)

# **Κανονισµοί**

Η συσκευή HP All-in-One πληροί τις απαιτήσεις προϊόντος που έχουν τεθεί από ρυθµιστικούς φορείς της χώρας/περιοχής σας.

Αυτή η ενότητα περιλαµβάνει τα παρακάτω θέµατα:

- Κωδικός αναγνώρισης µοντέλου σύµφωνα µε τους κανονισµούς
- **FCC** statement
- [Notice to users in Korea](#page-60-0)
- [VCCI \(Class B\) compliance statement for users in Japan](#page-60-0)
- [Notice to users in Japan about the power cord](#page-61-0)
- [HP Deskjet 3050 All-in-One series declaration of conformity](#page-62-0)
- ∆ηλώσεις κανονισµών ασύρµατης [λειτουργίας](#page-62-0)

#### **Κωδικός αναγνώρισης µοντέλου σύµφωνα µε τους κανονισµούς**

Για σκοπούς αναγνώρισης σε σχέση µε τους κανονισµούς, το προϊόν σας διαθέτει έναν Κωδικό αναγνώρισης µοντέλου σύµφωνα µε τους κανονισµούς. Ο Κωδικός αναγνώρισης µοντέλου του προϊόντος σας είναι VCVRA-1001. Αυτός ο Κωδικός αναγνώρισης δεν πρέπει να συγχέεται µε το όνοµα µάρκετινγκ (HP Deskjet 3050 All-in-One series κ.λπ.) ή τους αριθµούς προϊόντος (CB730A κ.λπ.).

#### <span id="page-60-0"></span>**FCC statement**

The United States Federal Communications Commission (in 47 CFR 15.105) has specified that the following notice be brought to the attention of users of this product.

This equipment has been tested and found to comply with the limits for a Class B digital device, pursuant to Part 15 of the FCC Rules. These limits are designed to provide reasonable protection against harmful interference in a residential installation. This equipment generates, uses and can radiate radio frequency energy and, if not installed and used in accordance with the instructions, may cause harmful interference to radio communications. However, there is no guarantee that interference will not occur in a particular installation. If this equipment does cause harmful interference to radio or television reception, which can be determined by turning the equipment off and on, the user is encouraged to try to correct the interference by one or more of the following measures:

- Reorient the receiving antenna.
- Increase the separation between the equipment and the receiver.
- Connect the equipment into an outlet on a circuit different from that to which the receiver is connected.
- Consult the dealer or an experienced radio/TV technician for help.

For further information, contact:

Manager of Corporate Product Regulations Hewlett-Packard Company 3000 Hanover Street Palo Alto, Ca 94304 (650) 857-1501

Modifications (part 15.21)

The FCC requires the user to be notified that any changes or modifications made to this device that are not expressly approved by HP may void the user's authority to operate the equipment.

This device complies with Part 15 of the FCC Rules. Operation is subject to the following two conditions: (1) this device may not cause harmful interference, and (2) this device must accept any interference received, including interference that may cause undesired operation.

#### **Notice to users in Korea**

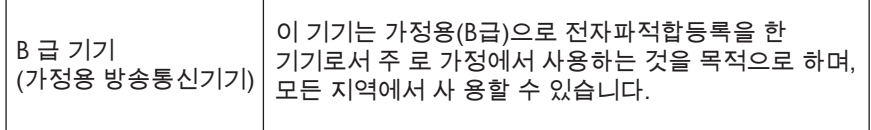

#### **VCCI (Class B) compliance statement for users in Japan**

この装置は、クラスB情報技術装置です。この装置は、家庭環境で使用することを目的として いますが、この装置がラジオやテレビジョン受信機に近接して使用されると、受信障害を引き 起こすことがあります。取扱説明書に従って正しい取り扱いをして下さい。

VCCI-B

### <span id="page-61-0"></span>**Notice to users in Japan about the power cord**

製品には、同梱された電源コードをお使い下さい。 同梱された電源コードは、他の製品では使用出来ません。

<span id="page-62-0"></span>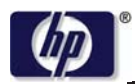

**DECLARATION OF CONFORMITY**

according to ISO/IEC 17050-1 and EN 17050-1

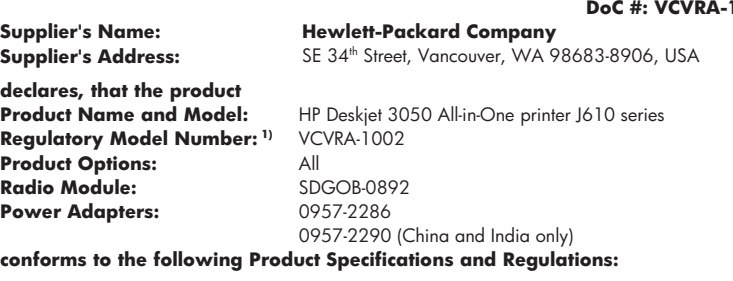

#### **EMC:** Class B

CISPR 22:2005 + A1:2005 + A2:2006/ EN 55022:2006 + A1:2007 CISPR 24:1997 +A1:2001 +A2:2002 / EN 55024:1998 +A1:2001 +A2:2003 IEC 61000-3-2: 2005 / EN 61000-3-2:2006 IEC 61000-3-3: 1994 + A1:2001 / EN 61000-3-3:1995 +A1:2001 + A2:2005 FCC CFR 47 Part 15 / ICES-003, issue 4

#### **Safety**:

IEC 60950-1:2005 / EN 60950-1:2006 IEC 60825-1:1993 +A1:1997 +A2:2001 / EN 60825-1:1994 +A1:2002 +A2:2001 IEC 62311: 2007 / EN 62311:2008 **Telecom:** 

EN 300 328 V1.7.1 EN 301 489-1 V1.6.1 EN 301 489-17 V1.3.2

#### **Energy Use:**

Regulation (EC) No. 1275/2008 ENERGY STAR® Qualified Imaging Equipment Operational Mode (OM) Test Procedure

This device complies with part 15 of the FCC Rules. Operation is subject to the following two conditions: (1) This device may not cause harmful interference, and (2) this device must accept any interference received, including interference that may cause undesired operation.

The product herewith complies with the requirements of the Low Voltage Directive 2006/95/EC, the EMC Directive 2004/108/EC, the EuP Directive 2005/32/EC, the R&TTE Directive 1999/5/EC and carries the  $CE$  marking accordingly.

#### **Additional Information:**

1) This product is assigned a Regulatory Model Number which stays with the regulatory aspects of the design. The Regulatory Model Number is the main product identifier in the regulatory documentation and test reports, this number should not be confused with the marketing name or the product numbers.

November 3, 2009 Vancouver, WA

#### **Local contact for regulatory topics only:**

EMEA: Hewlett-Packard GmbH, HQ-TRE, Herrenberger Strasse 140, 71034 Boeblingen, Germany U.S.: Hewlett-Packard, 3000 Hanover St., Palo Alto 94304, U.S.A. 650-857-1501

www.hp.com/go/certificates

002-01

#### **∆ηλώσεις κανονισµών ασύρµατης λειτουργίας**

Αυτή η ενότητα περιλαµβάνει τις παρακάτω πληροφορίες κανονισµών για ασύρµατα προϊόντα:

- [Exposure to radio frequency radiation](#page-63-0)
- [Notice to users in Brazil](#page-63-0)
- <span id="page-63-0"></span>• Notice to users in Canada
- Notice to users in Taiwan
- **[European Union regulatory notice](#page-64-0)**

#### **Exposure to radio frequency radiation**

#### **Exposure to radio frequency radiation**

**Caution** The radiated output power of this device is far below the FCC radio frequency exposure limits. Nevertheless, the device shall be used in such a manner that the potential for human contact during normal operation is minimized. This product and any attached external antenna, if supported, shall be placed in such a manner to minimize the potential for human contact during normal operation. In order to avoid the possibility of exceeding the FCC radio frequency exposure limits, human proximity to the antenna shall not be less than 20 cm (8 inches) during normal operation.

#### **Notice to users in Brazil**

#### **Aviso aos usuários no Brasil**

Este equipamento opera em caráter secundário, isto é, não tem direito à proteção contra interferência prejudicial, mesmo de estações do mesmo tipo, e não pode causar interferência a sistemas operando em caráter primário. (Res.ANATEL 282/2001).

#### **Notice to users in Canada**

#### **Notice to users in Canada/Note à l'attention des utilisateurs canadiens**

**For Indoor Use.** This digital apparatus does not exceed the Class B limits for radio noise emissions from the digital apparatus set out in the Radio Interference Regulations of the Canadian Department of Communications. The internal wireless radio complies with RSS 210 and RSS GEN of Industry Canada.

**Utiliser à l'intérieur.** Le présent appareil numérique n'émet pas de bruit radioélectrique dépassant les limites applicables aux appareils numériques de la classe B prescrites dans le Règlement sur le brouillage radioélectrique édicté par le ministère des Communications du Canada. Le composant RF interne est conforme a la norme RSS-210 and RSS GEN d'Industrie Canada.

#### **Notice to users in Taiwan**

## 低功率電波輻射性電機管理辦法

第十二條

經型式認證合格之低功率射頻電機,非經許可,公司、商號或使用者均不得擅自變更頻 率、加大功率或變更設計之特性及功能。

#### 第十四條

低功率射頻電機之使用不得影響飛航安全及干擾合法通信;經發現有干擾現象時,應立 即停用,並改善至無干擾時方得繼續使用。

前項合法通信,指依電信法規定作業之無線電通信。低功率射頻電機須忍受合法通信或 工業、科學及醫藥用電波輻射性電機設備之干擾。

#### <span id="page-64-0"></span>**European Union regulatory notice**

#### **European Union Regulatory Notice**

Products bearing the CE marking comply with the following EU Directives:

- Low Voltage Directive 2006/95/EC
- EMC Directive 2004/108/EC

CE compliance of this product is valid only if powered with the correct CE-marked AC adapter provided by HP.

If this product has telecommunications functionality, it also complies with the essential requirements of the following EU Directive:

• R&TTE Directive 1999/5/EC

Compliance with these directives implies conformity to harmonized European standards (European Norms) that are listed in the EU Declaration of Conformity issued by HP for this product or product family. This compliance is indicated by the following conformity marking placed on the product.

# $C \in \mathbb{C}$

The wireless telecommunications functionality of this product may be used in the following EU and EFTA countries:

Austria, Belgium, Bulgaria, Cyprus, Czech Republic, Denmark, Estonia, Finland, France, Germany, Greece, Hungary, Iceland, Ireland, Italy, Latvia, Liechtenstein, Lithuania, Luxembourg, Malta, Netherlands, Norway, Poland, Portugal, Romania, Slovak Republic, Slovenia, Spain, Sweden, Switzerland and United Kingdom.

#### **Products with 2.4-GHz wireless LAN devices**

#### **France**

For 2.4 GHz Wireless LAN operation of this product certain restrictions apply: This product may be used indoor for the entire 2400-2483.5 MHz frequency band (channels 1-13). For outdoor use, only 2400-2454 MHz frequency band (channels 1-9) may be used. For the latest requirements, see http://www.arcep.fr

# <span id="page-66-0"></span>**Ευρετήριο**

## **Α**

ανακύκλωση δοχεία µελάνης [56](#page-57-0) αντιγραφή προδιαγραφές [54](#page-55-0) απαιτήσεις συστή µατος [53](#page-54-0)

# **∆**

διαδικασία υποστήριξης [51](#page-52-0) δίκτυο κάρτα διασύνδεσης [37](#page-38-0), [38](#page-39-0)

# **Ε**

εγγύηση [52](#page-53-0) εκτύπωση προδιαγραφές [54](#page-55-0)

# **Κ**

κανονισ µοί [58](#page-59-0) κάρτα διασύνδεσης [37](#page-38-0), [38](#page-39-0)

## **Μ**

µετά την περίοδο υποστήριξης [52](#page-53-0)

# **Π**

περιβάλλον Περιβαλλοντικό πρόγραµµ α διαχείρισης προϊόντος [55](#page-56-0) προδιαγραφές περιβάλλοντος [53](#page-54-0)

# **Σ**

σάρωση προδιαγραφές σάρωσης [54](#page-55-0) ση µειώσεις κανονισ µών αριθ µός αναγνώρισης μοντέλου κανονισμών [58](#page-59-0) δηλώσεις ασύρ µατης λειτουργίας [61](#page-62-0)

# **Τ**

τεχνικές πληροφορίες απαιτήσεις συστή µατος [53](#page-54-0) προδιαγραφές αντιγραφής [54](#page-55-0) προδιαγραφές εκτύπωσης [54](#page-55-0) προδιαγραφές περιβάλλοντος [53](#page-54-0) προδιαγραφές σάρωσης [54](#page-55-0) τηλεφωνική υποστήριξη [51](#page-52-0)

# **Υ**

υποστήριξη πελατών εγγύηση [52](#page-53-0)

# **Χ**

χαρτί συνιστώ µενοι τύποι [17](#page-18-0) χρονική περίοδος τηλεφωνικής υποστήριξης χρονική περίοδος υποστήριξης [51](#page-52-0)